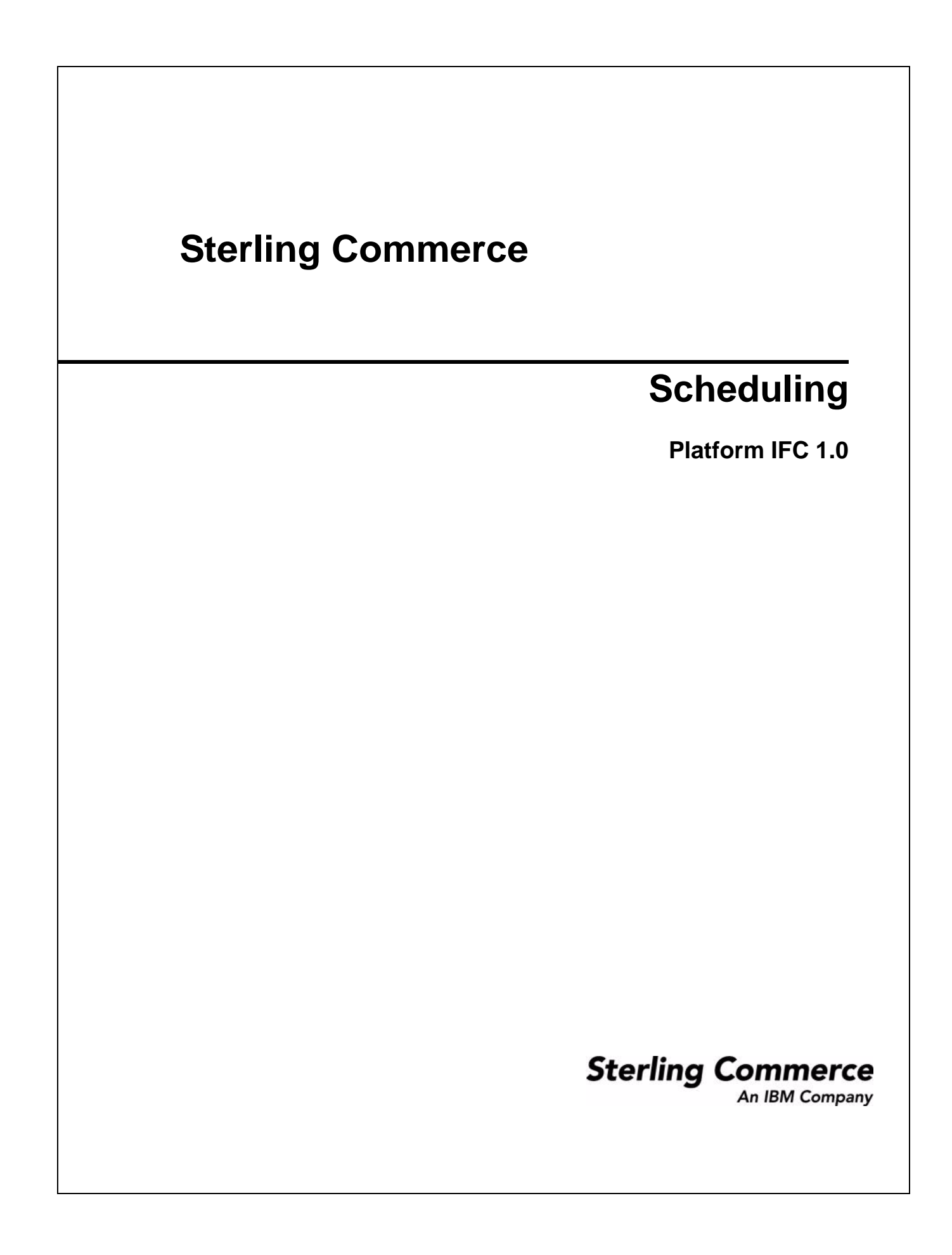

© Copyright 2010 Sterling Commerce, Inc. All rights reserved.

# **Contents**

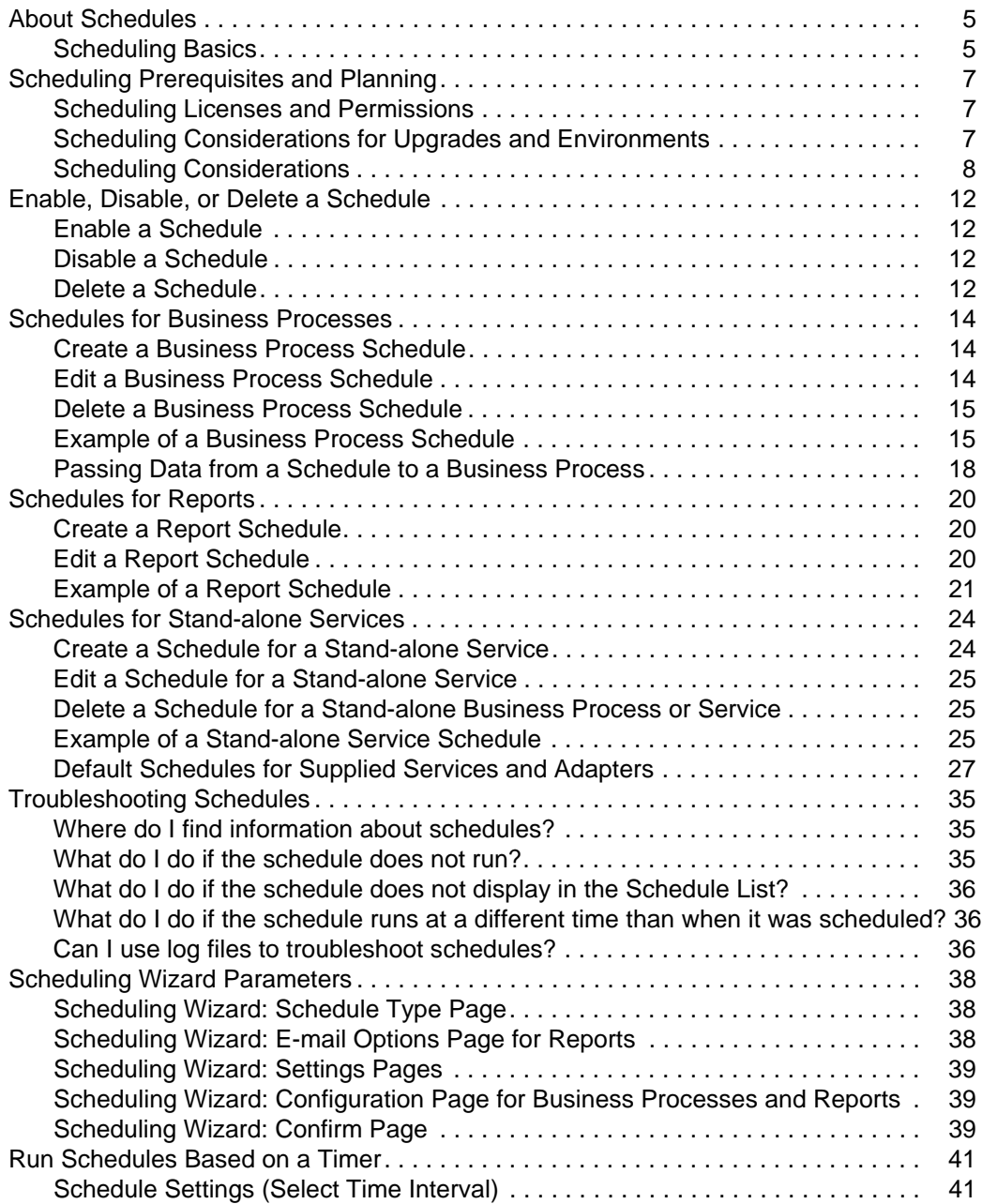

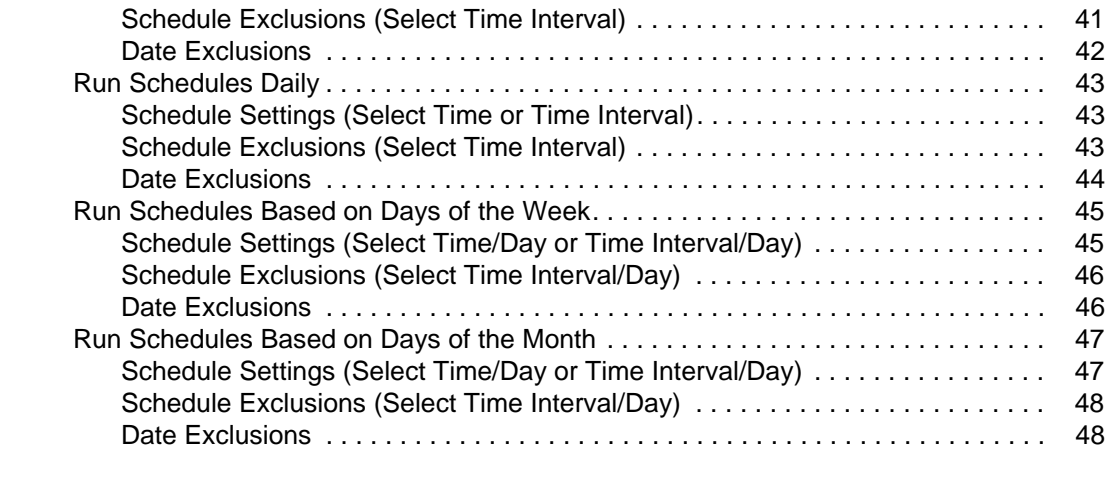

#### **[Index](#page-48-0) 49**

## <span id="page-4-0"></span>**About Schedules**

<span id="page-4-4"></span><span id="page-4-2"></span>In the application, you can set up schedules so that business processes, reports, and some services run automatically at hourly, daily, weekly, or monthly intervals. Schedules help you improve communications within your company and with partners outside of your company. The benefits of scheduling include:

- $\triangle$  Flexibility, including setting time intervals and excluding dates and times
- ✦ Increased efficiency by automating previously manual processes
- ✦ Improved response times with your trading partners and other members of your value chain
- ✦ Automating routine, recurring tasks and controlling when and how often the tasks are completed
- ✦ Reducing costs associated with performing activities manually
- <span id="page-4-6"></span> $\triangle$  Increasing overall productivity by using resources effectively

Schedules in the application provide great flexibility in automating manual activities. Use scheduling when the activity:

- ✦ Does not require manual intervention
- $\triangleleft$  Is routine and recurring
- $\triangleleft$  Must be run on a specific day, or at a specific date or time
- $\triangle$  Is low-priority and can be run during non-peak hours

#### <span id="page-4-1"></span>**Scheduling Basics**

<span id="page-4-3"></span>In the application, a *schedule* is a resource in the database that stores time and date information separately from the activity being scheduled. Schedules identify when to run the activity (hourly, daily, weekly, or monthly) and when to skip the normal interval by excluding a certain time, time range, or date. Each schedule is used for just one business process, service, or report, so you must create separate schedules for each business activity.

#### Phase 1: Scheduling Prerequisites and Setup in a Test Environment

- 1. Meet the licensing, permissions, and environmental requirements for the resource you want to schedule. See *[Scheduling Prerequisites and Planning](#page-6-3)* on page 7.
- 2. In a test environment, create or configure the business process, service, or report being scheduled.

Manually test the business process, service, or report to verify that the activity works as planned.

3. In a test environment, create the schedule for the business process, service, or report.

<span id="page-4-5"></span>When complete the scheduling wizard, the new schedule is enabled and runs when the first scheduled time period is reached. Additionally, if you select the Run at startup option, the scheduled activity runs one time immediately after the schedule is saved in the database. Thereafter, the activity runs when the application is restarted.

#### Phase 2: Testing Schedules in a Test Environment

Test and troubleshoot the schedule in the test environment.

✦ Know how to test scheduled activities by disabling the schedule, running the activity manually, and enabling the schedule. Newly created schedules are automatically enabled, so you must disable the schedule before running the activity manually. Otherwise, errors may result if you run the same activity manually when the schedule is running the activity automatically. After the manual test, you must enable the schedule again or it does not operate.

In the scheduling wizard, do not use the Do not schedule option to stop or disable a schedule. If you select this option, you cannot enable the schedule in the future. Instead, you must re-create the schedule. Only use this option to indicate that a service or report should never use a schedule.

- ✦ Test the schedules in your test environment to verify that the service, business process, or report runs as scheduled and within the acceptable time parameters. For example, you might create a File System adapter configuration to collect files from a file system with a schedule of every day, every 20 minutes. The schedule is not important if the File System adapter configuration does not collect the correct files from the correct file system. In this case, you must correct the service configuration before testing the schedule.
- ✦ Be sure to test the schedule under regular performance conditions in your test environment. For example, testing may reveal that the size of scheduled reports or business processes requires you to move the scheduled times based on the system processing loads. In addition, you may find that running an activity at an interval that is too short is not productive. In this case, you can edit the schedule and extend the time interval between executions.
- ✦ You can also create processing time benchmarks based on the size of the reports or outputs expected to refine the schedule further, so that you can schedule similar activities in the future with greater accuracy.

#### Phase 3: Exporting Schedules to the Production Environment

1. Export the schedule from your test environment and import it into your production environment.

You import and export schedules just like you import and export any other resource. You can export and import one or more schedules at the same time.

- 2. In your production environment, verify that the imported schedule is enabled and monitor the scheduled activity. After the time interval for the schedule has passed, verify the outputs for the business process, service or adapter, or report.
	- a. If the outputs were correct and within the acceptable time parameters, the test was successful.
	- b. If the outputs were correct, but not within the acceptable time parameters, you may need to edit the schedule.
	- c. If there were no outputs suggesting that the schedule did not run, verify that the activity ran using the monitoring capabilities in the application.
- 3. In your production environment, monitor and adjust the schedule as needed.

You may need to disable and enable schedules in your production environment if you need the output of the scheduled activity at a time outside of the normal schedule. For example, you may need to run a report for an urgent meeting when the next scheduled report run is the following day. In this case, you run the report manually to have the most current information for the meeting. In this cae, you must disable the schedule to reduce the chances of errors, run the report manually, and then re-enable the schedule so the report runs automatically again.

## <span id="page-6-3"></span><span id="page-6-0"></span>**Scheduling Prerequisites and Planning**

When you create a schedule, you are doing more than setting a time and a date for an activity to run. You must consider how the schedule works within the application overall, and with your and your trading partners' businesses.

Creating a schedule to automate activities can help your business in many ways, such as faster response times and improved communications with your value chain partners. However, creating a schedule for an activity that runs at the wrong time resulting in a missed business opportunity or scheduling an activity that is resource intensive during your peak processing times can cause decreased system performance, errors, or lost revenue for your company.

### <span id="page-6-1"></span>**Scheduling Licenses and Permissions**

<span id="page-6-5"></span>Before you can set up schedules in a test or production environment, you must meet the following prerequisites:

- ✦ You must have the appropriate license file for the services and activities you want to schedule.
- ✦ You must have the appropriate security permissions applied to your user account.

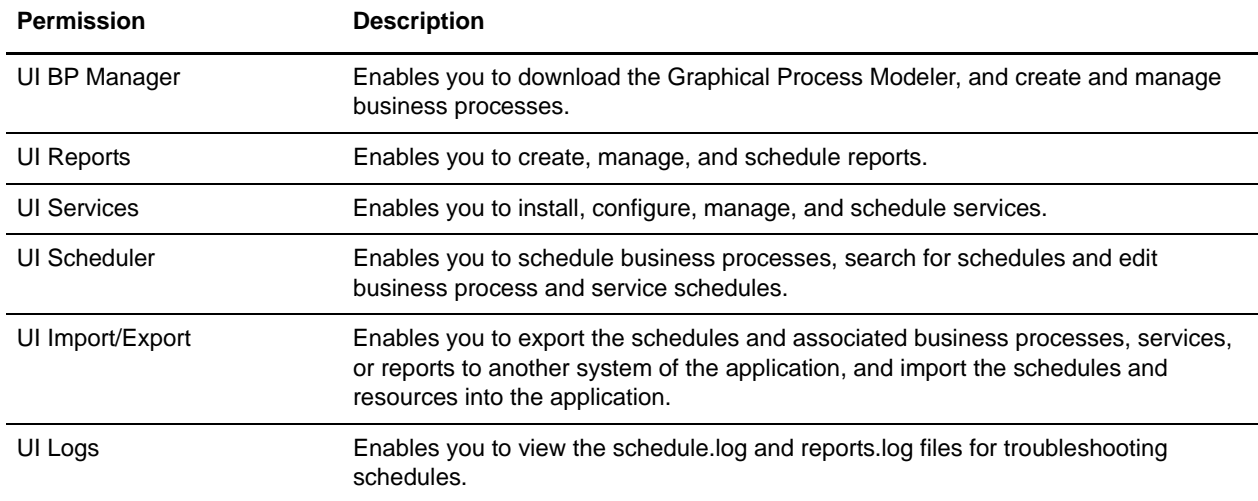

### <span id="page-6-2"></span>**Scheduling Considerations for Upgrades and Environments**

#### **Schedules After Upgrades**

<span id="page-6-4"></span>When you upgrade the application, your schedules are upgraded to the new version and run based on the schedule setting you configured.

After you upgrade the application, you can verify schedules by selecting **Deployment > Schedules > Search.** Locate each schedule and verify that it is enabled and defined correctly.

#### Schedules in the AS2 Edition

<span id="page-7-1"></span>In the AS2 Edition of the application, you can set up schedules for business processes only. The AS2 Edition does not support reports or schedules for services.

- ✦ There are no default schedules for business processes after you install AS2 Edition.
- ✦ AS2 Edition lists only the schedules for business processes that are created in the AS2 Edition. However, the complete version of the application lists schedules for business processes created in both the complete version and in the AS2 Edition.

#### <span id="page-7-0"></span>**Scheduling Considerations**

This section summarizes various considerations for scheduling business processes, services, and reports.

#### Basic Information About the Activity Being Scheduled

What type of activity are you scheduling and where does the output from the activity go?

<span id="page-7-2"></span>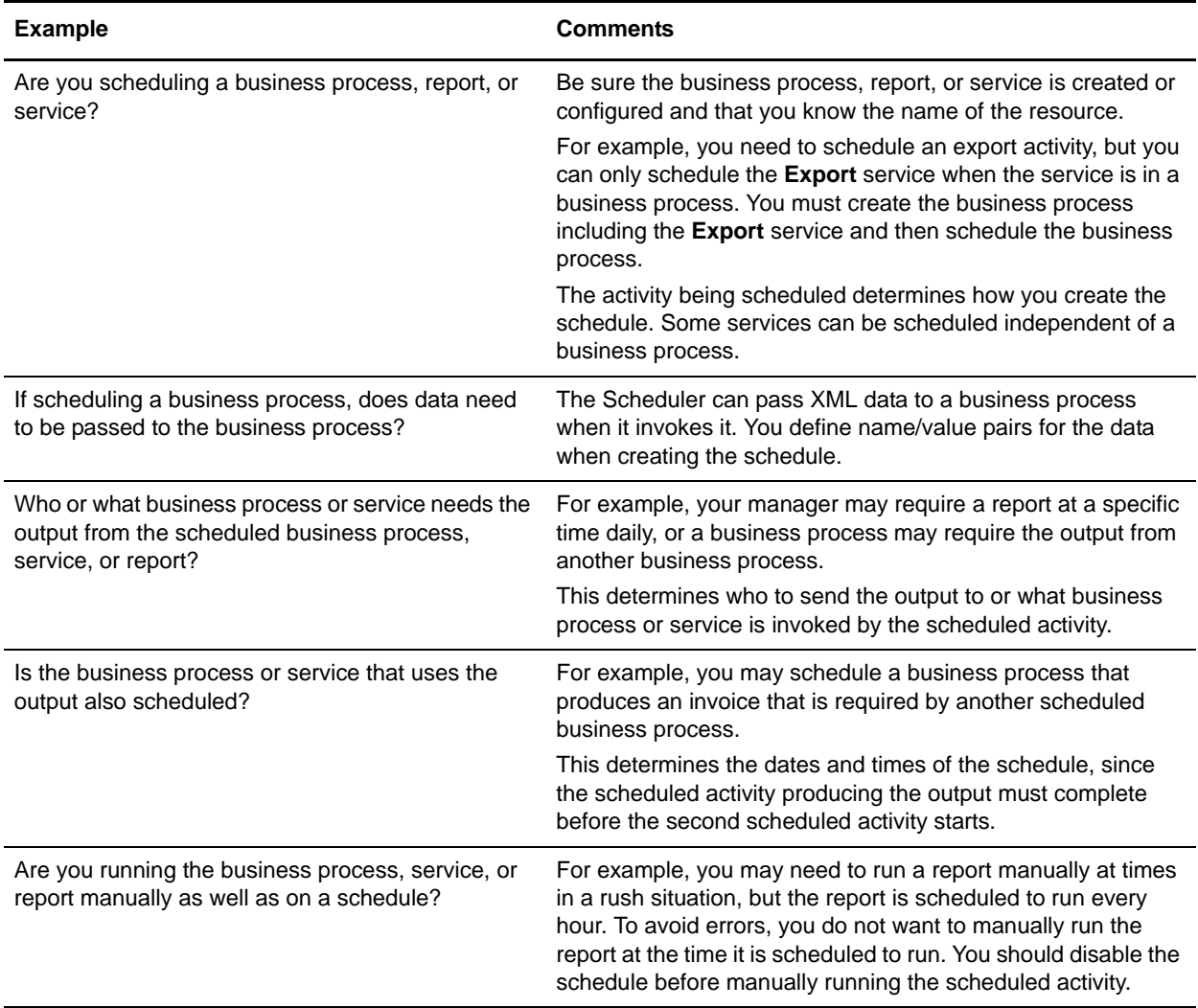

#### Deadlines That Impact Scheduled Times

Are there internal and external deadlines that impact when the schedule should be set? Deadlines can determine the dates and times when an activity should be scheduled to run.

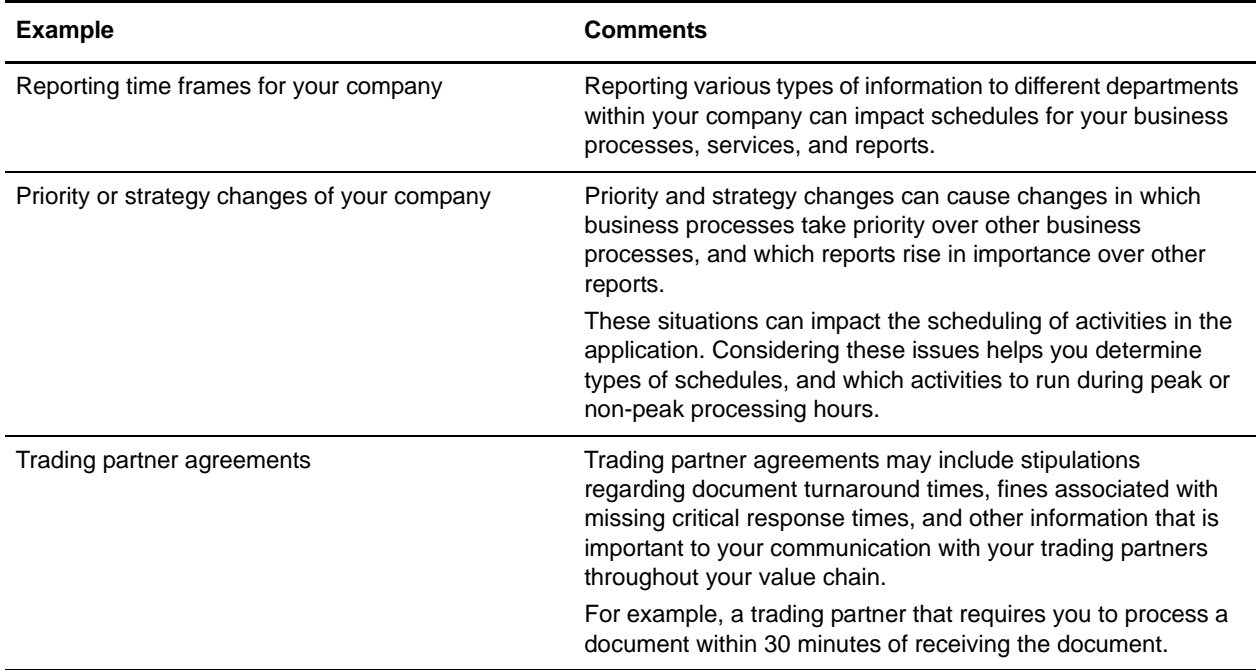

#### Dates That Impact Excluded Times

Are there dates or times when the schedule does not need to run? Holidays and other events can determine the dates and times that a schedule should exclude or that a low priority schedule should include.

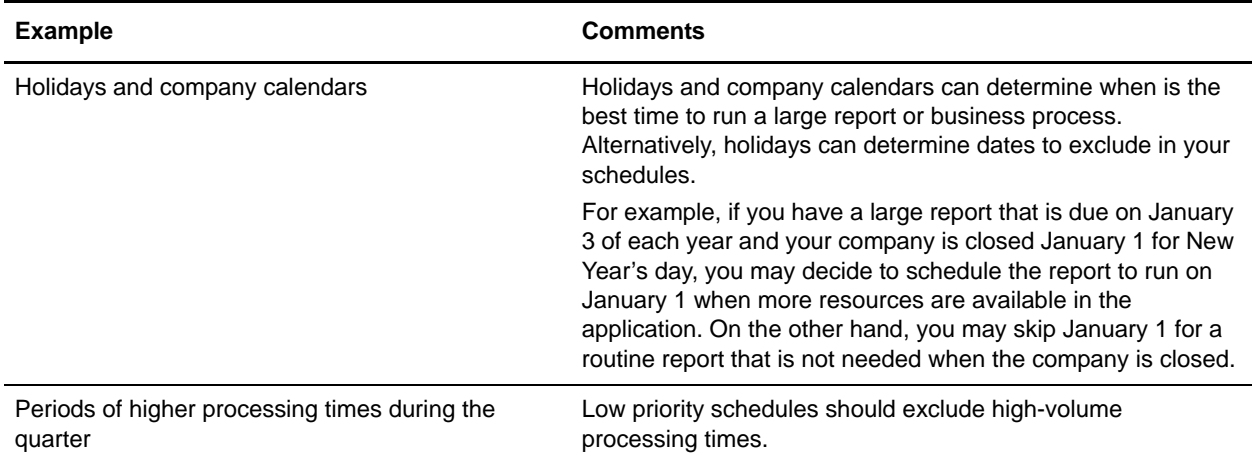

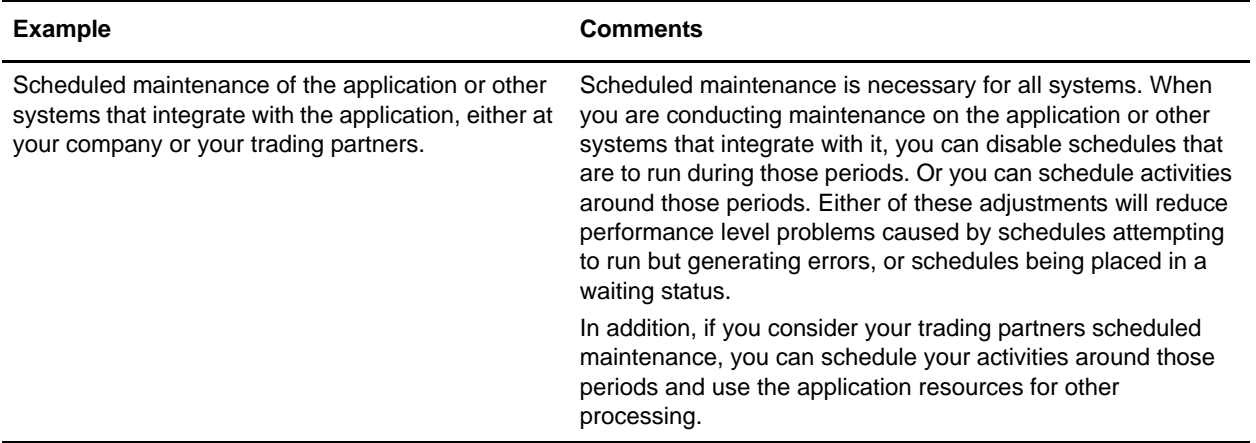

#### Peak and Non-peak Processing Times

On your system, what are the peak and non-peak processing times during the day, week, or month? Peak and non-peak processing times can help you determine when to run high priority and low priority activities in the application to increase performance and maximize the use of system resources.

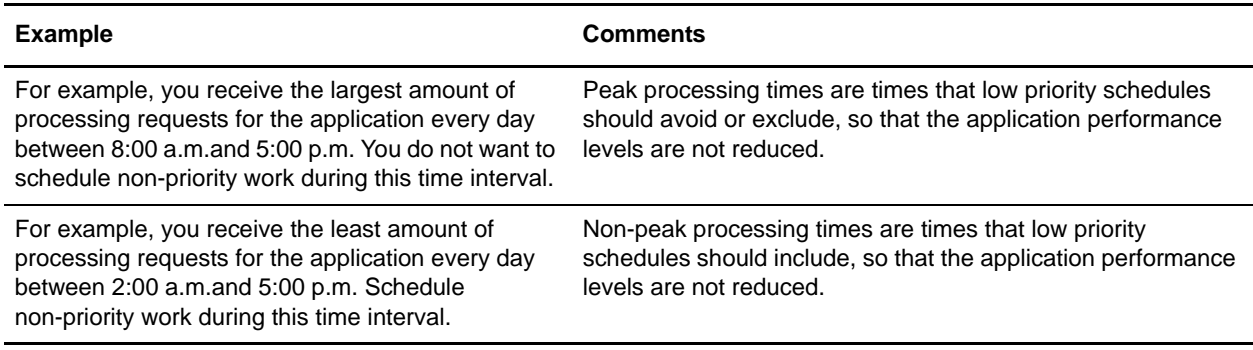

#### The Processing Time and Frequency of the Scheduled Activity

The processing time and frequency of the activity being scheduled impacts scheduling intervals.

<span id="page-9-0"></span>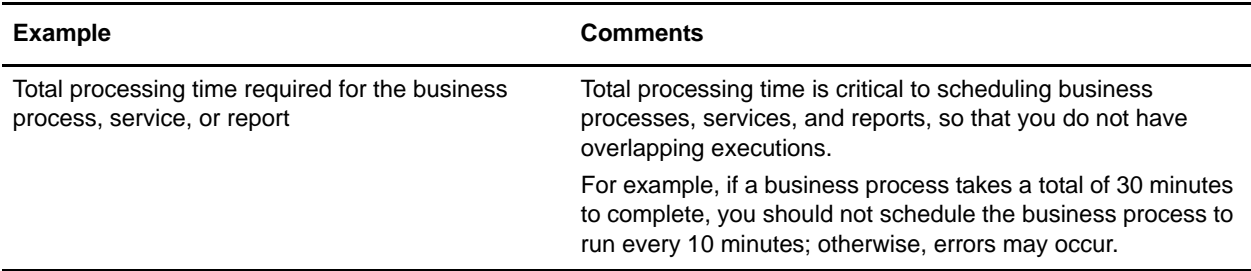

<span id="page-10-0"></span>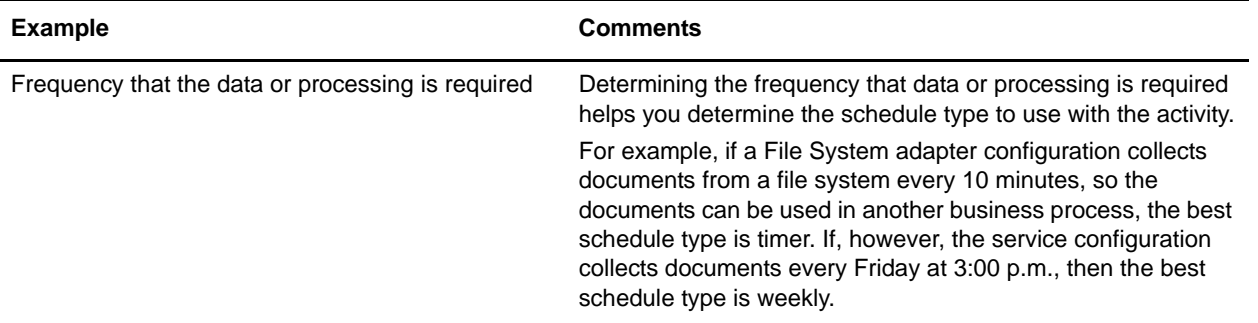

## <span id="page-11-0"></span>**Enable, Disable, or Delete a Schedule**

### <span id="page-11-1"></span>**Enable a Schedule**

<span id="page-11-5"></span>Enabling a schedule makes the schedule active and causes the associated activity to run according to the schedule settings. A schedule must be enabled in order to run.

- 1. Select **Deployment** > **Schedules**.
- 2. Use Search or List to identify the schedule you want and click **Go!**.

To find a report schedule, look for the business process created for the schedule. The format is *reportname* \_scheduleBP.

3. On the Schedules page, locate the schedule and select the check box in the **Enabled** column. The schedule is enabled immediately and runs at the next scheduled time.

#### <span id="page-11-2"></span>**Disable a Schedule**

<span id="page-11-4"></span>Disabling a schedule makes the schedule inactive. Disable a schedule to stop it for editing or to run the activity manually.

- 1. Select **Deployment** > **Schedules**.
- 2. Use Search or List to identify the schedule you want and click **Go!**.

To find a report schedule, look for the business process created for the schedule. The format is *reportnam*e\_scheduleBP.

3. On the Schedules page, locate the schedule and clear the check box in the **Enabled** column.

The schedule is disabled immediately and will not run until it is enabled again.

### <span id="page-11-3"></span>**Delete a Schedule**

You can delete a schedule independently of the activity that it is scheduled to invoke. The delete function does not delete the business process, service, or report that the schedule invokes.

Disabling a schedule stops the schedule from running, but keeps the activity active in the application.

- **Note:** Do not delete the preconfigured services for archiving, indexing, or purging. Deleting these services will negatively impact the performance of your system.
- 1. Select **Deployment** > **Schedules**.
- 2. Use Search or List to identify the schedule you want and click **Go!**.

To find a report schedule, look for the business process created for the schedule. The format is *reportnam*e\_scheduleBP.

3. On the Schedules page, locate the schedule and select **Delete**.

The Resource Summary screen displays the scheduling data for you to review.

4. Click **Next** to continue with the deletion.

The Confirm screen displays.

5. Click **Delete** to confirm that you want to delete the BP schedule.

The schedule is deleted immediately. Other business processes associated with this schedule, such as bootstrapped processes, will not process.

6. Click **Return** to continue.

## <span id="page-13-0"></span>**Schedules for Business Processes**

You can set up schedules for a business process so that it runs automatically on hourly, daily, weekly, or monthly intervals. You can also use a schedule to pass XML structured data to a business process when the Scheduler invokes it.

#### <span id="page-13-1"></span>**Create a Business Process Schedule**

- 1. Create or identify the business process you want to schedule.
- 2. In the application, select **Deployment** > **Schedules**.

<span id="page-13-3"></span>In the application AS2 Edition, select **Administration Menu > Schedules.**

- 3. Next to Schedule a Business Process, click **Go!**.
- 4. Work through the scheduling wizard to set up the schedule.

<span id="page-13-5"></span>You can run a schedule based on a timer, daily, days of the week, or days of the month.

- 5. If planning to have the schedule pass XML data to the business process, do the following on the Select BP and optional name/value pair screen:
	- a. In the list, select the business process you want to schedule.
	- b. Enter the values for the first name/value pair.
	- c. Check **Append** if needed.
	- d. Click **Add**.
- 6. Repeat step 5 if you want to define additional name/value pairs. When finished, click **Next**. When you click **Finish** on the **Confirm** screen, the schedule is saved, enabled, and ready to run.

### <span id="page-13-2"></span>**Edit a Business Process Schedule**

- 1. Disable the schedule you are editing. This action prevents errors in case the schedule is running at the time you are working.
- 2. In the application, select **Deployment** > **Schedules**.

<span id="page-13-4"></span>In the application AS2 Edition, select **Administration Menu > Schedules.**

3. If you know the name of the schedule, type it in the Search field and click **Go!**.

Or use the List box, select **Business processes**, and click **Go!** In the list schedules, click **edit** next to the schedule you want.

4. Work through the scheduling wizard to complete the setup.

You can run a schedule based on a timer, daily, days of the week, or days of the month.

Click **Finish** to save and apply the changes to the schedule.

5. Enable the schedule.

#### <span id="page-14-2"></span><span id="page-14-0"></span>**Delete a Business Process Schedule**

- 1. In the application, select **Deployment** > **Schedules**. In the application AS2 Edition, select **Administration Menu > Schedules.**
- 2. Type the name of the schedule in the Search field and click **Go!**. If you do not know the exact schedule name, select **Business processes** in the List box, and click **Go!**.
- 3. Click **Delete** next to the schedule you want to delete. The Resource Summary screen displays with scheduling data for you to review.
- 4. Click **Next** to continue with the deletion. The Confirm screen displays.
- 5. Click **Delete** to confirm that you want to delete the BP schedule.

<span id="page-14-3"></span>The schedule is deleted immediately. Any other business processes associated with this schedule, such as bootstrapped processes, will not process.

6. Click **Return** to continue.

#### <span id="page-14-1"></span>**Example of a Business Process Schedule**

This example consists of four scheduling activities:

- ✦ Scheduling a business process at several time intervals each day (timer schedule)
- ✦ Scheduling a business process every day at a specific time (daily schedule)
- ✦ Scheduling a business process one day each week at a specific time (weekly schedule)
- ✦ Scheduling a business process adapter one day a month at a specific time. (monthly schedule)

Your business includes various types of processes, from simple to complex. At the heart of many processes are acknowledgments. Acknowledgements are very important to conducting business with your value chain partners. Sometimes, you do not receive the acknowledgments from your trading partner, which may indicate the business process ran in error, or did not run, or is in a waiting state.

You can schedule the predefined business process OverdueAckCheck to run at a regular time interval each day to track business processes that have not received an acknowledgment.

In addition, you may find that you want to create a business process that runs every day and provides performance statistics for comparison to your benchmarks, or that you can save resources by submitting data in a batch to your trading partners during non-peak hours, or you can send invoices to your smaller trading partners once a month, instead of several times a month.

By analyzing your past processing trends using your Business Process Usage Report and other reports and statistics in the application, you determine that your business has peak processing hours from 8:00 a.m. to 10:00 p.m. and has moderate to heavy processing volumes that use large amounts of the application resources during the peak processing times.

Using the preceding analysis, you determine that you must schedule the following:

✦ OverdueAckCheck business process every day every 30 minutes to check for business processes that are awaiting an acknowledgment.

- ✦ A performance test business process every day during non-peak hours at 11:00 p.m.
- ✦ A business process that submits map updates in a batch to your trading partners from a file system on a weekly basis.
- ✦ A business process that submits invoices in a batch to your smaller trading partners on a monthly basis.

The following table describes the schedule parameters you set for the business processes:

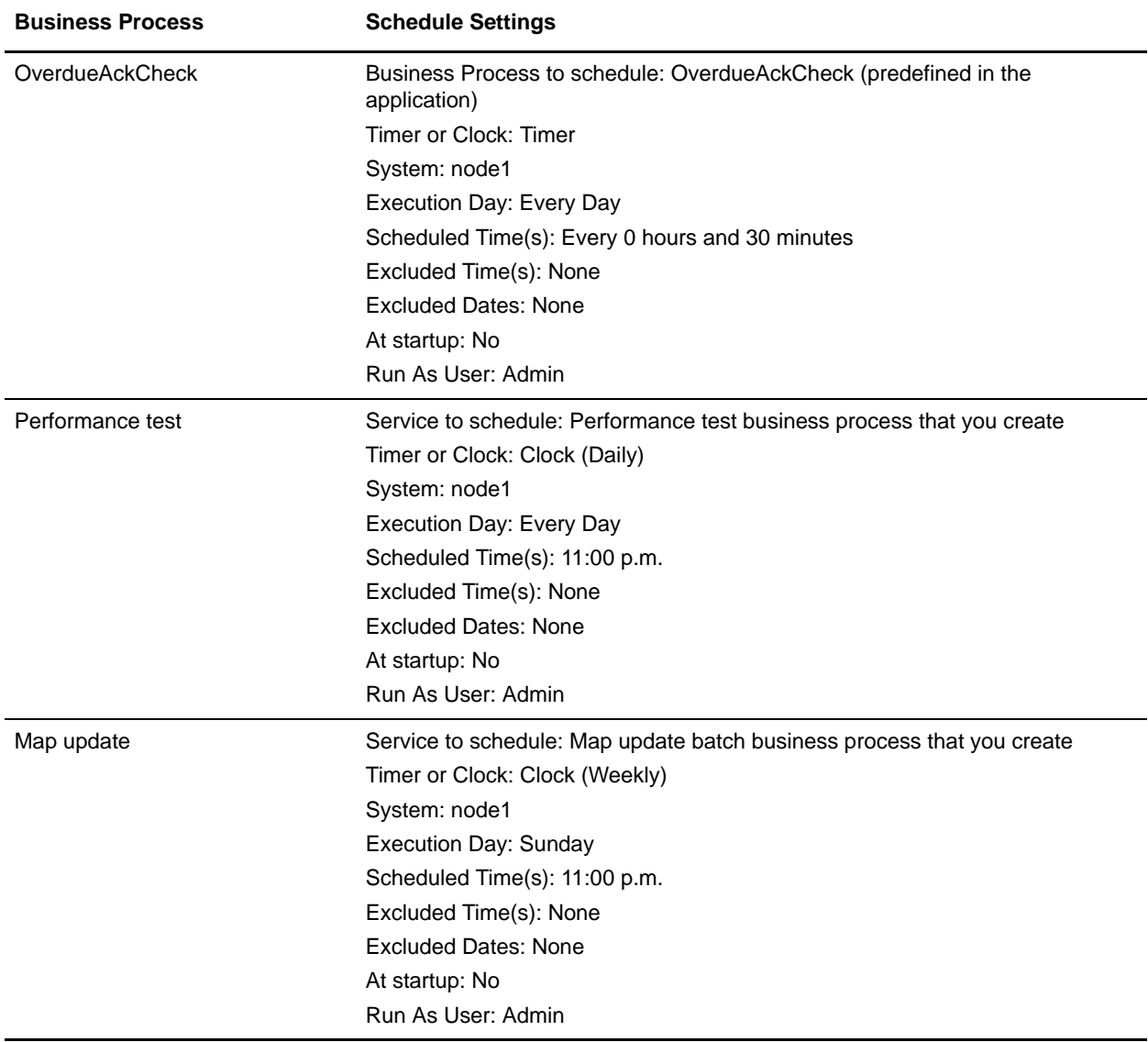

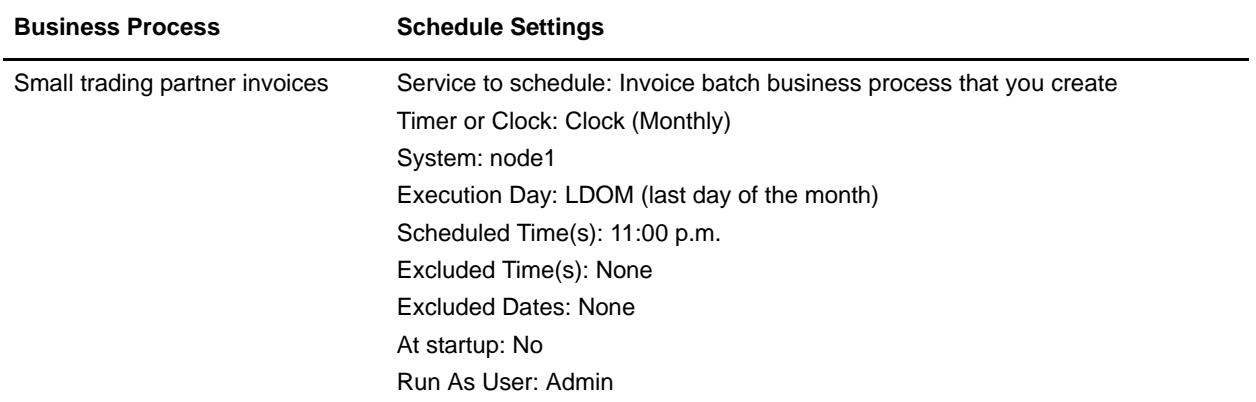

The following figure shows the business processes running on schedule and the results of each business process:

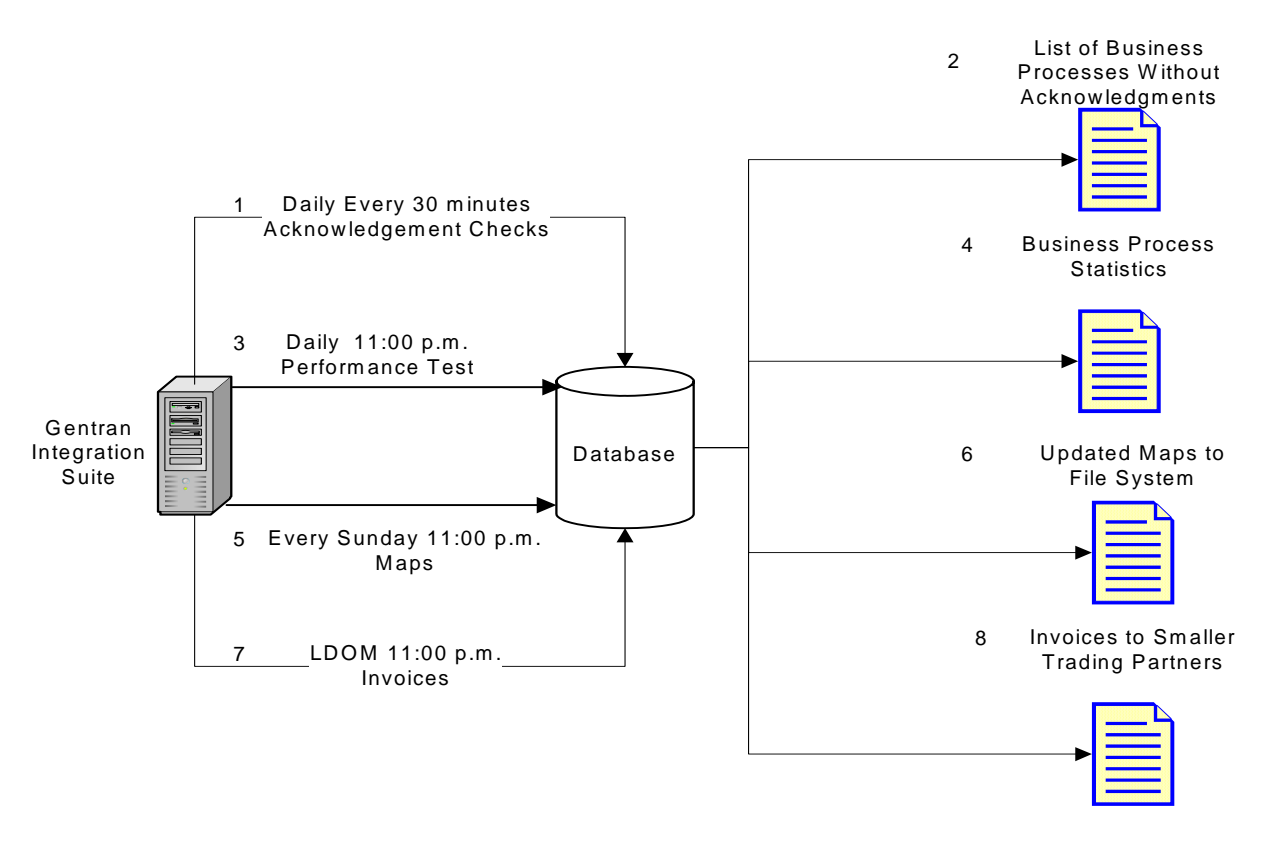

- 1. The OverdueAckCheck predefined business process runs every 30 minutes, checking for business processes that have not received an acknowledgment.
- 2. A list of business processes without acknowledgements is produced.
- 3. At 11:00 p.m. every day, the performance test business process that you created runs.
- 4. The business process statistics are available for you to compare against your benchmarks to verify performance levels are as expected.
- 5. Every Sunday at 11:00 p.m., the map updates business process that you created to send updates of your maps to your trading partners runs.
- 6. The updated maps are sent to a file system where your trading partners scheduled File System adapter collects the maps and invokes a business process to import the updated maps automatically.
- 7. On the last day of each month (LDOM) at 11:00 p.m., the business process you created to send invoices to your smaller trading partners runs.
- 8. The invoices are submitted at one time to your smaller trading partners, reducing resource usages in the application.

#### <span id="page-17-0"></span>**Passing Data from a Schedule to a Business Process**

<span id="page-17-1"></span>A schedule can pass data to a business process with name/value pairs parameters. The name/value pairs are defined in XML structured data.

There are two ways to run a business process using a schedule:

- ✦ Configuring a schedule for a business process in the UI.
- ✦ Using the CreateSchedule XAPI.

Both ways will pass XML structured data to the Scheduler, which invokes the business process with the data.

#### Configuring a Schedule to Pass Data to a Business Process Using the UI

When creating a new schedule or editing an existing schedule, you can add name/value pairs to the schedule that will be used to pass XML structured data to the business process when it is invoked.

Before creating the schedule, you must determine the name/value pairs needed and whether to append data for each.

You define the name/value pairs while creating or editing the schedule in the Scheduler wizard, on the Select BP and optional name/value pair screen.

You can also decide whether to have the name/value pairs data overwritten in the database each time the business process is run, or append the data from each run and store it in the database. Data should be appended only if required for business reasons; otherwise, leave at the default.

- ✦ For more information about creating or editing a business process schedule, see *[Create a Business](#page-13-1)  [Process Schedule](#page-13-1)* on page 14 or *[Edit a Business Process Schedule](#page-13-2)* on page 14.
- ✦ For more information about the Scheduler wizard, see *[Scheduling Wizard Parameters](#page-37-3)* on page 38.

#### Passing Data to a Business Process Using the CreateSchedule XAPI

Instead of using a schedule created in the UI to invoke a business process (and to pass name/value pairs to the business process), you can create and run a schedule for a business process programatically, using the CreateSchedule XAPI.

The CreateSchedule XAPI requires the TimingXML and NAMEVALUEPAIRXML tags in its input.

**Note:** See the application API Javadocs for detailed information about these tags and other requirements for CreateScheduleXML.

If you are invoking a schedule that already exists, you can use the GetScheduleDetails XAPI to retrieve information for it. The output from GetScheduleDetails includes the two tags needed as input for CreateScheduleXML.

## <span id="page-19-5"></span><span id="page-19-0"></span>**Schedules for Reports**

You can set up schedules for reports so that they run automatically on hourly, daily, weekly, or monthly intervals. The application does not schedule any reports by default. Consider these guidelines:

- $\triangle$  The report configuration must exist before you set up the schedule.
- ✦ You can have only one schedule per report configuration.
- ✦ After a scheduled report is generated, it can be stored on your file system or e-mailed (in .zip format) to a recipient. You set up these choices as part of the report schedule.
- ✦ Creating a schedule for a report automatically creates a business process using the default report name *reportname* scheduleBP. The business process for a schedule is listed with other business processes when you select **Deployment > Schedules > List > Business Processes**.
- <span id="page-19-6"></span>✦ You can also schedule a report through the Report Service, if the report configuration is predefined and you supply the report configuration name and the format of the report.

#### <span id="page-19-3"></span><span id="page-19-1"></span>**Create a Report Schedule**

- 1. Create or identify the report you want to schedule.
- 2. From **Operations** > **Reports**, locate **Schedule Report** and click **Go!**.
- 3. On the Report Configurations page, complete the following actions:
	- In **Choose Report to Schedule**, **s**elect the report you want.
	- Select the format you want to use for the report produced by the schedule. Click **Next**.
- 4. On the E-mail Options page, complete one or both of the following options and click **Next**.
	- To store the report on your file system, select **Store Reports On File System**. Then type the path to the location in the **File Path** field.
	- To e-mail the report (in .zip format) to a specified recipient, select **E-mail Address**. Then type the e-mail information.
- 5. Work through the scheduling wizard to complete the setup.

You can run a schedule based on a timer, daily, days of the week, or days of the month.

<span id="page-19-4"></span>When you click **Finish,** the schedule is saved, enabled, and ready to run.

#### <span id="page-19-2"></span>**Edit a Report Schedule**

You can edit a report schedule in two ways:

- ✦ From Operations > Reports, you can locate the report you want and edit its schedule. Use this method if you want to modify the format of the report or how it is delivered to the file system or to an e-mail recipient. However, this method makes disabling the schedule more cumbersome.
- ✦ From Deployment > Schedules, you can locate the business process that was created for the report schedule and edit it. This method makes it easy to disable the schedule before editing it. However, you cannot adjust the format of the report or how it is delivered to the file system or to an e-mail recipient.

To edit a report schedule:

- 1. Before you begin, know the name of the business process that corresponds to the report schedule you want. Business processes for report schedules are named *reportname*\_scheduleBP (where *reportname* is the name of the default report configuration).
- 2. Choose one method:

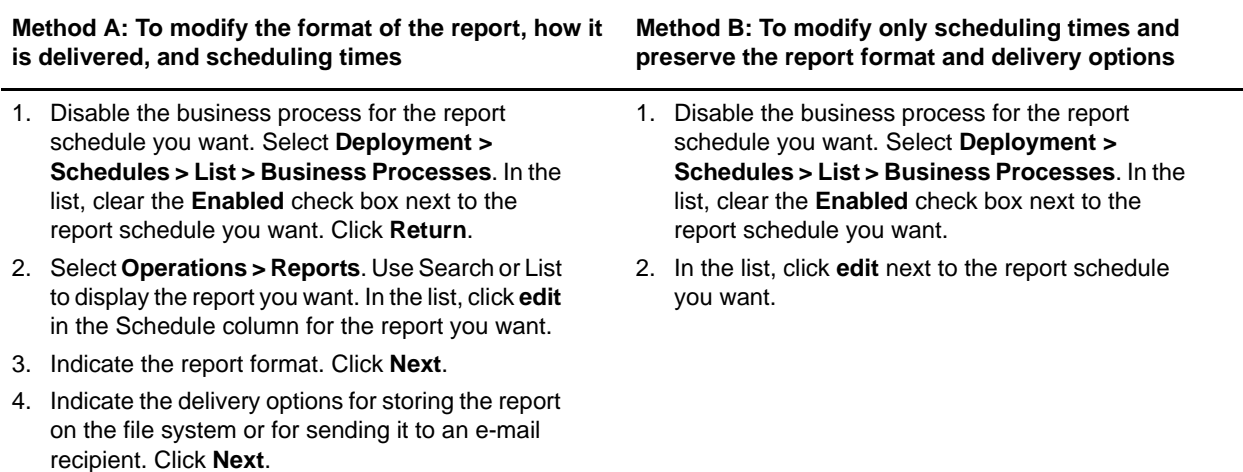

3. Work through the scheduling wizard to adjust the schedule.

You can run a schedule based on a timer, daily, days of the week, or days of the month.

<span id="page-20-1"></span>Click **Finish** to save and apply the changes to the schedule.

4. Enable the business process that corresponds to the report schedule you edited.

#### <span id="page-20-0"></span>**Example of a Report Schedule**

This scheduling example consists of three scheduling activities:

- ✦ Scheduling a report every day at a specific time, including exclusions. (Daily schedule)
- ✦ Scheduling a report one day each week at a specific time. (Weekly schedule)
- ✦ Scheduling a report one day a month at a specific time. (Monthly schedule)

Your manager requires you to provide three reports at different times, all in HTML format:

- $\triangle$  Report 1 on business processes that are in a waiting status each day by 10:00 a.m., except on holidays such as New Year's day, January 1.
- ✦ Report 2 on the number of functional acknowledgements from a specified sender ID that are overdue during the week by 11:00 a.m. each Wednesday.
- ✦ Report 3 on business process definitions that were modified during the month by 4:00 p.m. on the last day of the month.

You can set schedules to automatically generate these reports for you and have the report information e-mailed to you, reducing your time spent on reporting issues. Based on the preceding requirements set by your manager, you determine that you need 45 minutes to prepare each of the reports for your manager, so you have the reports e-mailed to you one hour before the deadlines set by your manager.

The following table describes the schedule parameters you set for each report:

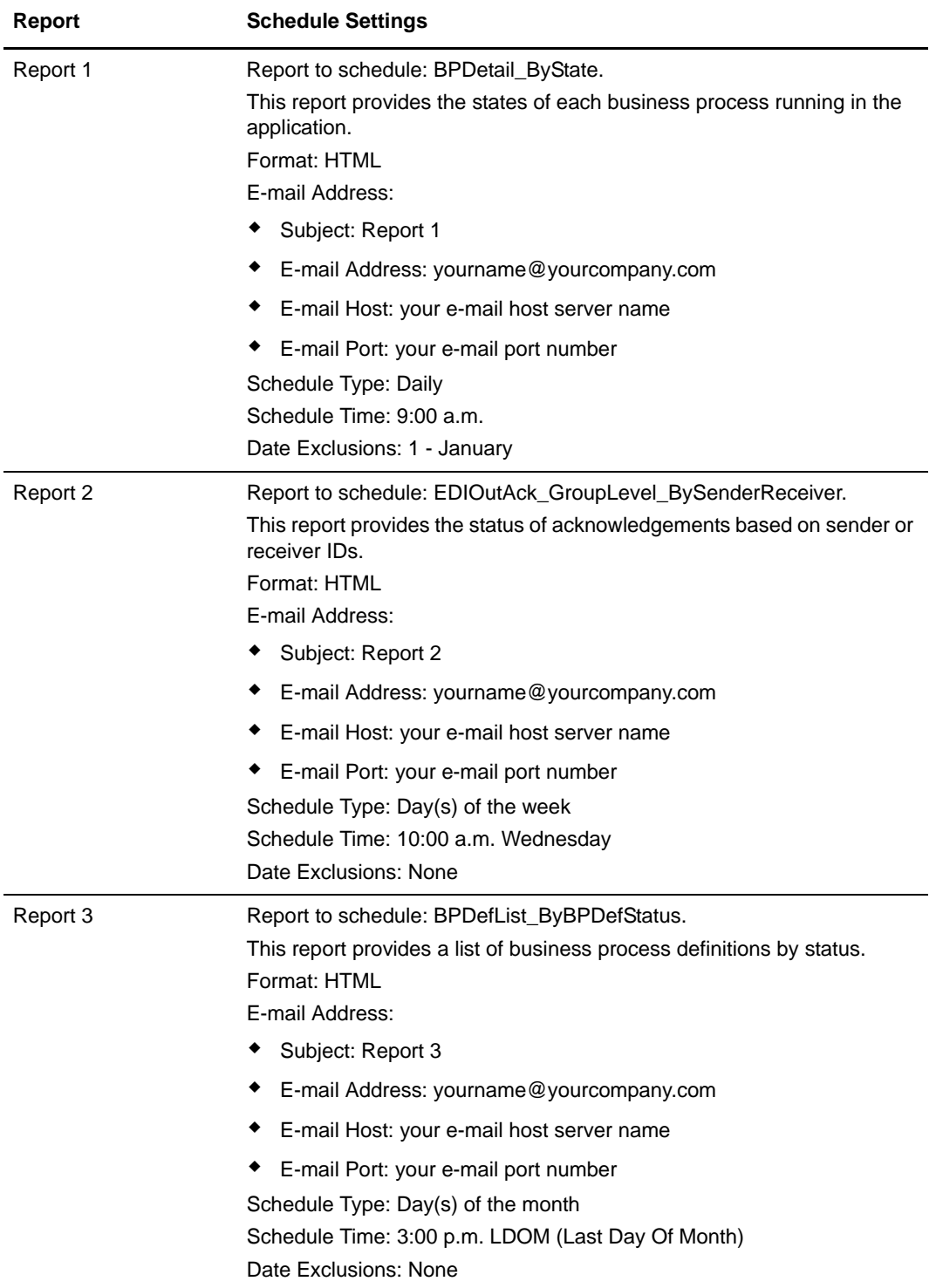

The following figure shows the reports running on schedule, being e-mailed to you, and you providing the reports to your manager:

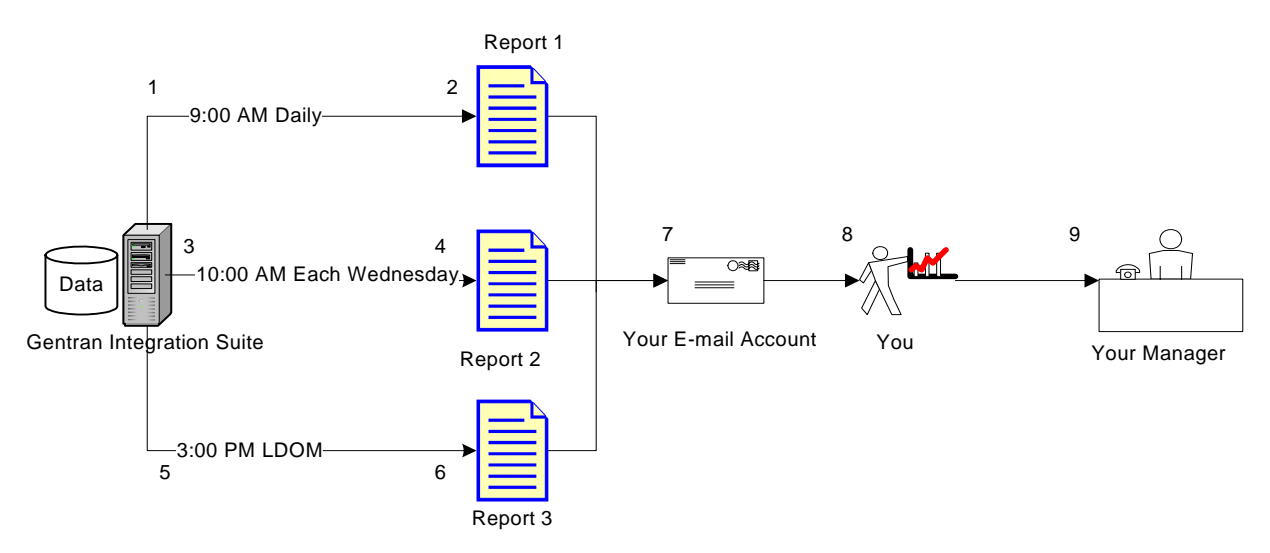

- 1. The BPDetail\_ByState report (Report 1) runs at 09:00 a.m. every day.
- 2. The report is created and mailed to your e-mail account.
- 3. Each Wednesday at 10:00 a.m., the EDIOutAck\_GroupLevel\_BySenderReceiver report (Report 2) runs.
- 4. The report is created and mailed to your e-mail account.
- 5. On the last day of each month (LDOM) at 3:00 p.m., the BPDefList\_ByBPDefStatus report (Report 3) runs.
- 6. The report is created and mailed to your e-mail account.
- 7. You retrieve the reports from your e-mail account at the appropriate times and create the reports for your manager.
- 8. You deliver the reports to your manager by the specified deadlines.

## <span id="page-23-2"></span><span id="page-23-0"></span>**Schedules for Stand-alone Services**

You can set up schedules only for those services and adapters that can be run as a stand-alone service. However, all services and adapters can be included in a business process that is scheduled.

Creating a schedule for a service is part of creating the service configuration. You can schedule stand-alone services so that they run automatically on hourly, daily, weekly, or monthly intervals. Consider these guidelines:

- ✦ When you schedule a service, you schedule only that service. You cannot create a schedule and apply it to many services at the same time.
- ✦ The schedule settings are stored in the database you use with the application and are internal to the application *only*. Schedules for applications that are external to the application do not impact the service and adapters schedules that you create within the application.
- ✦ Some stand-alone services and adapters are supplied with default schedules when the application is installed. See *Default Schedules for Supplied Services and Adapters*.
- <span id="page-23-3"></span>✦ The Run as User option is available only to super users. It is not available to subgroups of the Admin group or other groups.

The stand-alone services and adapters for which you can create schedules include the following:

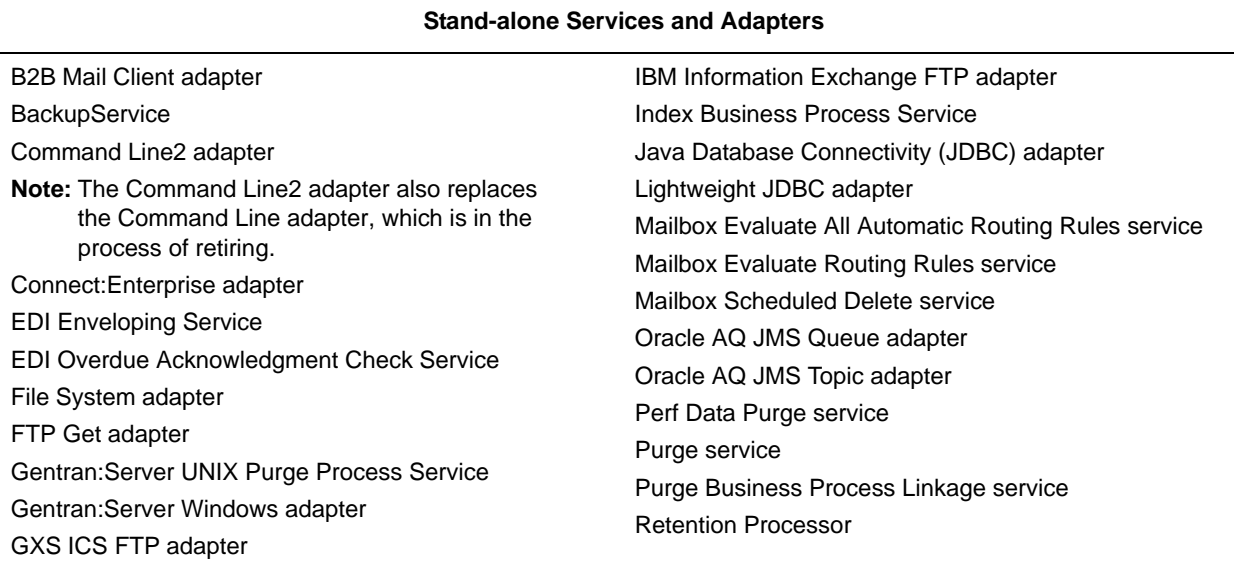

#### <span id="page-23-1"></span>**Create a Schedule for a Stand-alone Service**

You create a service schedule when you configure the service.

- 1. Install the service or adapter.
- 2. To configure the service, select **Deployment** > **Services > Configuration**. Complete the steps required for the service or adapter.
- 3. When the Schedule Type page is displayed, use the scheduling wizard to complete the setup. You can run a schedule based on a timer, daily, days of the week, or days of the month.
- 4. Click **Finish**. The schedule is saved, enabled, and ready to run.

#### <span id="page-24-3"></span><span id="page-24-0"></span>**Edit a Schedule for a Stand-alone Service**

- 1. Disable the schedule you are editing. This action prevents errors in case the schedule is running at the time you are working.
- 2. Select **Deployment > Schedules**.
- 3. Type the name of the schedule in the Search field and click **Go!**.

Alternately, select **Services** in the List box, click **Go!**., and click **edit** next to the schedule you want in the list.

4. Work through the scheduling wizard to adjust the schedule.

You can run a schedule based on a timer, daily, days of the week, or days of the month.

- 5. Click **Finish** to save and apply the changes to the schedule.
- 6. Enable the schedule.

#### <span id="page-24-1"></span>**Delete a Schedule for a Stand-alone Business Process or Service**

1. In the application, select **Deployment** > **Schedules**.

In the application AS2 Edition, select **Administration Menu > Schedules**.

- 2. Type the name of the schedule in the Search field and click **Go!**. Alternately, use the List box, select **Business processes** or **Services**, and click **Go!**.
- 3. Click **Delete** next to the schedule you want to delete.

The Resource Summary screen displays with the scheduling data for you to review.

4. Click **Next** to continue with the deletion.

The Confirm screen displays.

5. Click **Delete** to confirm.

The schedule is deleted immediately. Any other business processes associated with this schedule, such as bootstrapped processes, will not process.

6. Click **Return** to continue.

#### <span id="page-24-2"></span>**Example of a Stand-alone Service Schedule**

<span id="page-24-4"></span>This example consists of two scheduling activities:

- ✦ Scheduling a File System adapter one day each week at a specific time. (Weekly schedule)
- ✦ Scheduling a Gentran:Server Windows adapter one day a month at a specific time. (Monthly schedule)

By analyzing your past processing trends, you determine you have a file system that you must collect data from every week, and you also need to collect information from a rarely used file system one time a month from which you create a report for your manager.

Using the analysis of your processing volumes and peak times, and the importance of both of these processes, you determine that you can schedule both services during non-peak hours:

- $\triangle$  File System adapter 1 (weekly) 07:00 a.m. each Monday
- ✦ File System adapter 2 (monthly) 06:00 a.m. LDOM (last day of month)

The following table describes the schedule parameters you set for the File System adapters:

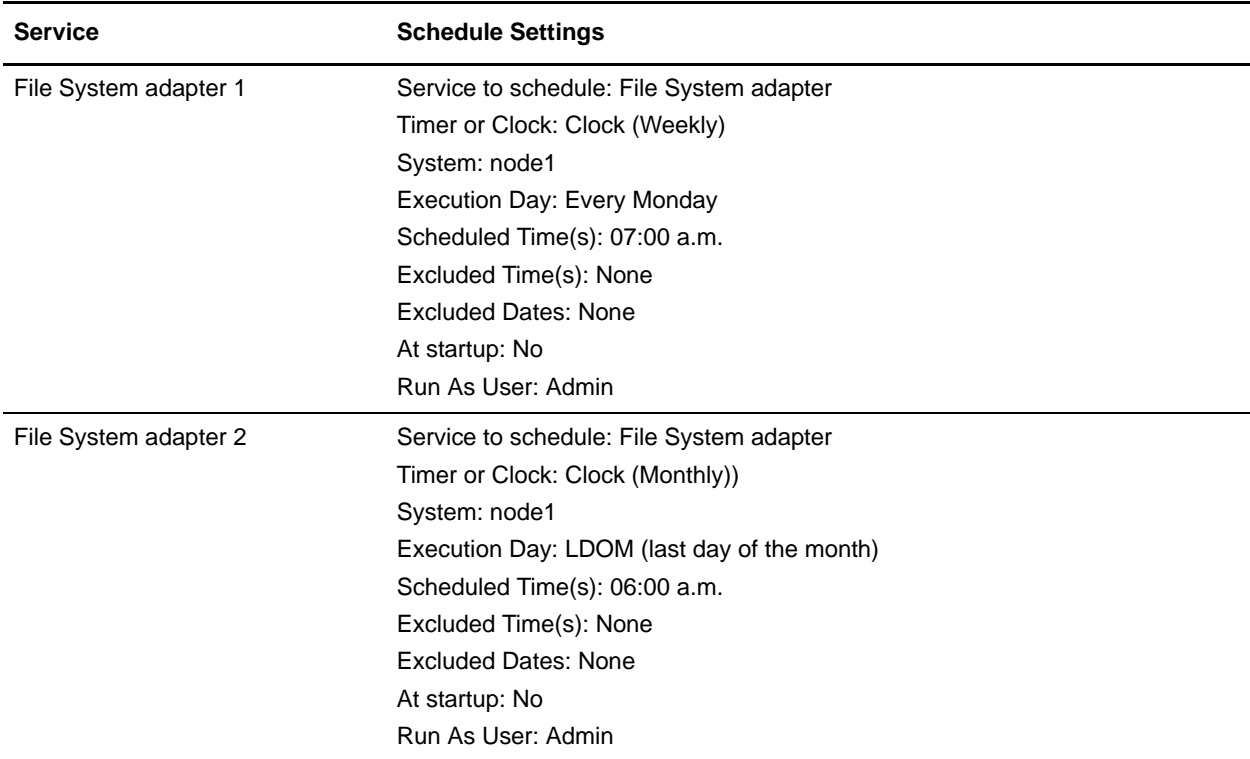

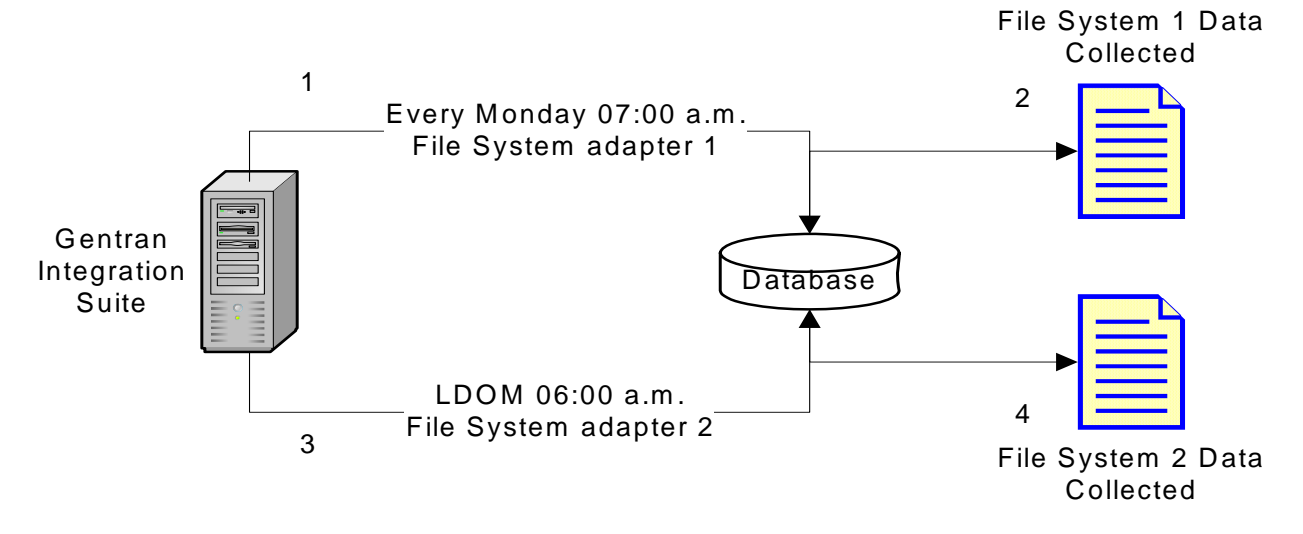

This figure shows the services running on schedule and the data being collected from the file systems:

- 1. Each Monday at 07:00 a.m. the File System adapter 1 runs in the application and checks File System 1 for data.
- 2. Data in File System 1 is collected and brought into the application for use by the appropriate business process or service.
- 3. At 06:00 a.m. on the last day of each month, the File System adapter 2 service runs in the application and checks File System 2 for data.
- 4. Data in File System 2 is collected and brought into the application for use by the appropriate business process or service, so that you can create the report for your manager.

#### <span id="page-26-0"></span>**Default Schedules for Supplied Services and Adapters**

Some services and adapters are supplied with default schedules when the application is installed. You can edit the default schedules to meet your needs.

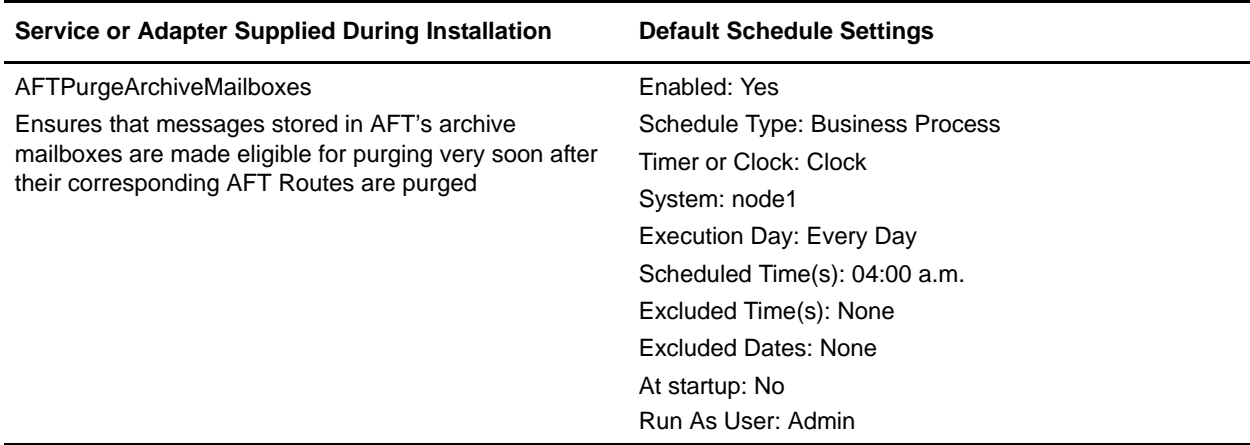

<span id="page-27-1"></span><span id="page-27-0"></span>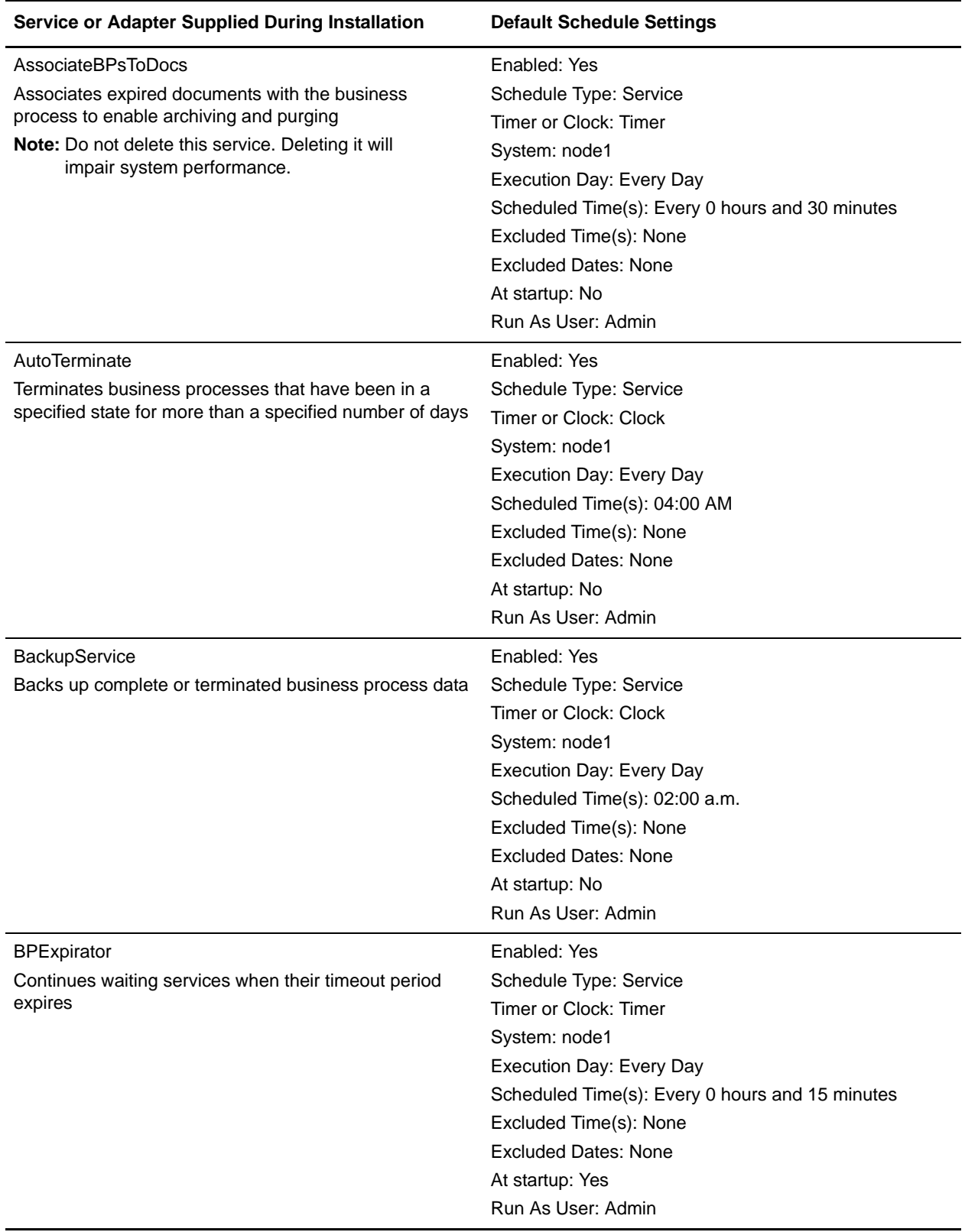

<span id="page-28-1"></span><span id="page-28-0"></span>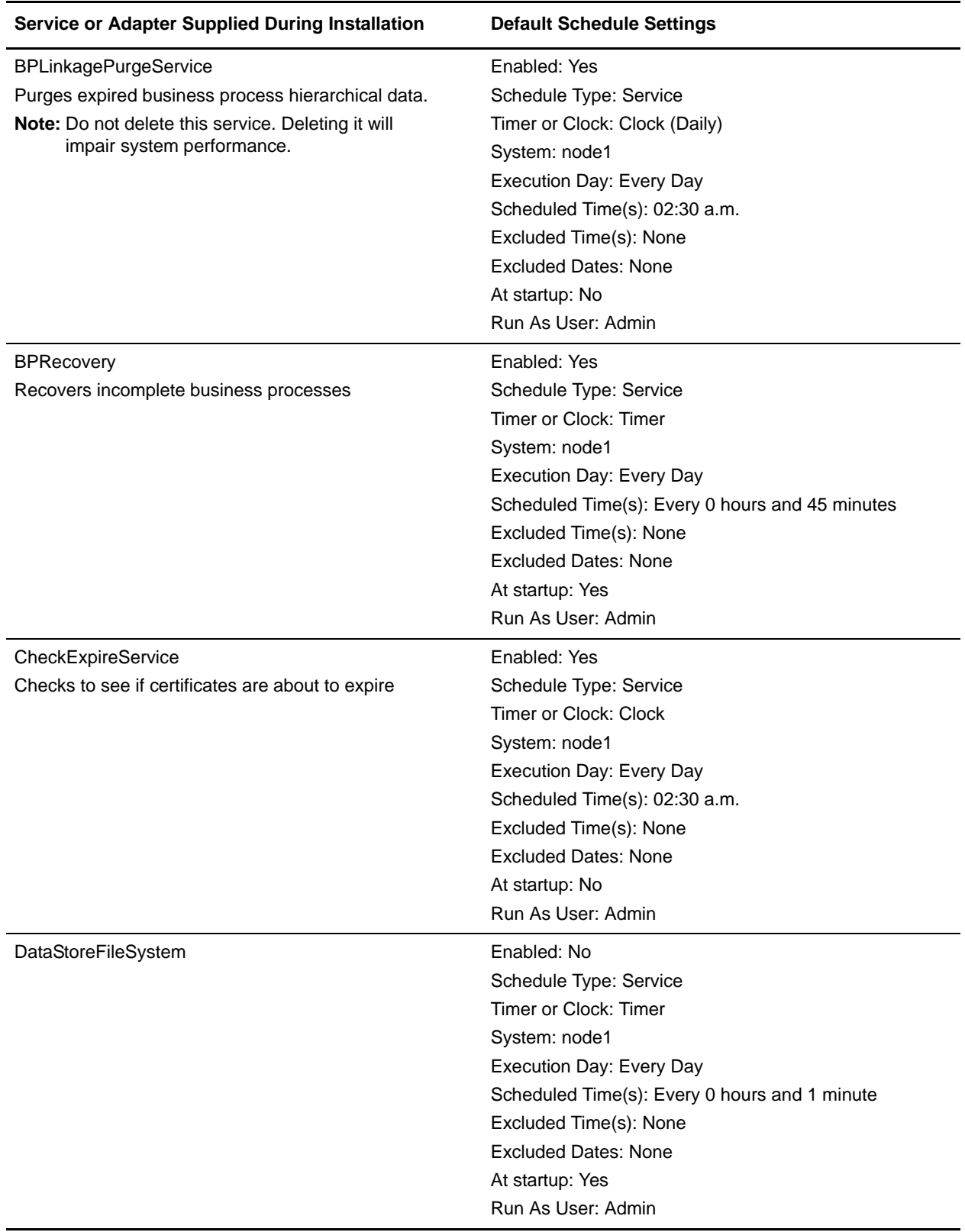

<span id="page-29-2"></span><span id="page-29-1"></span><span id="page-29-0"></span>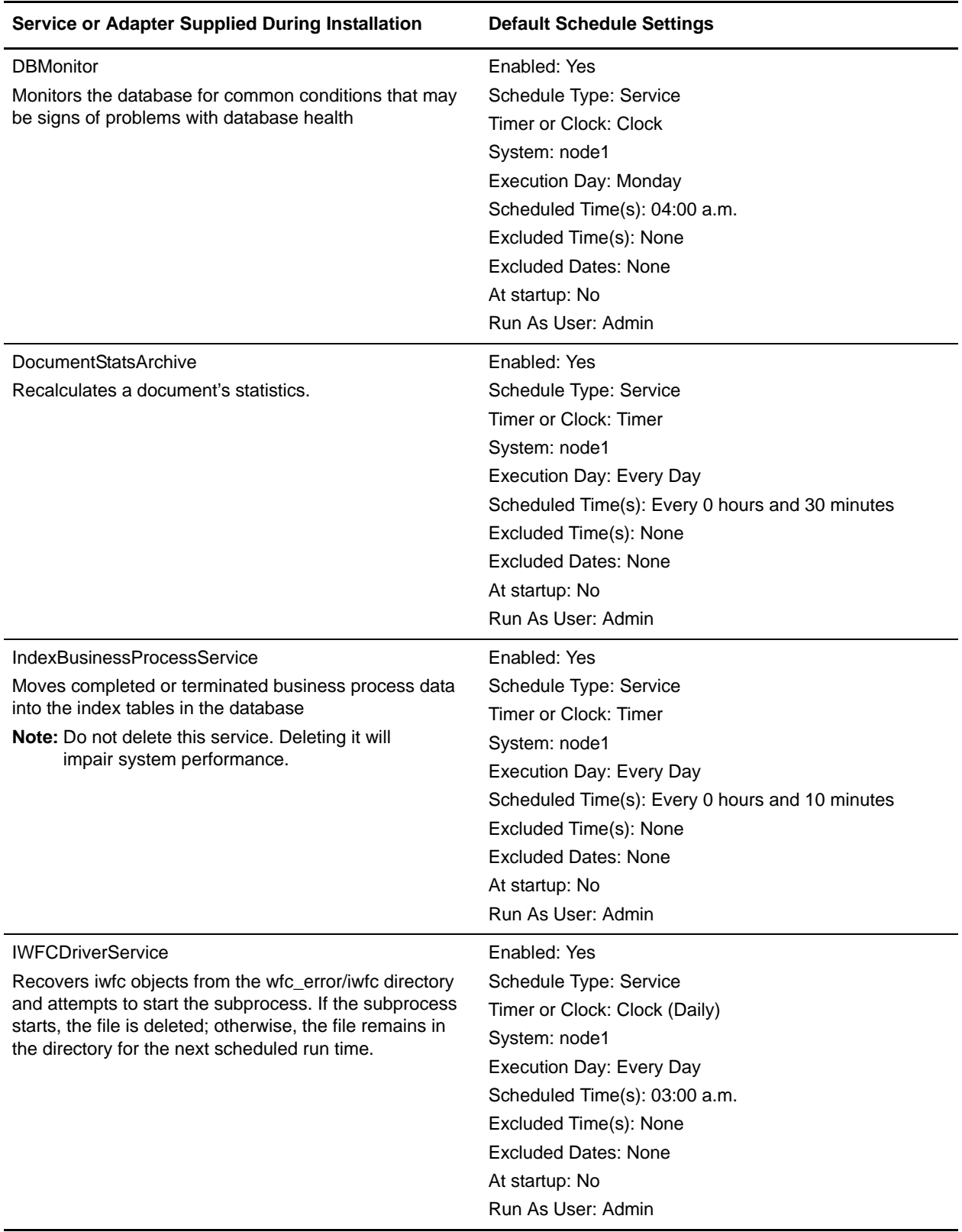

<span id="page-30-2"></span><span id="page-30-1"></span><span id="page-30-0"></span>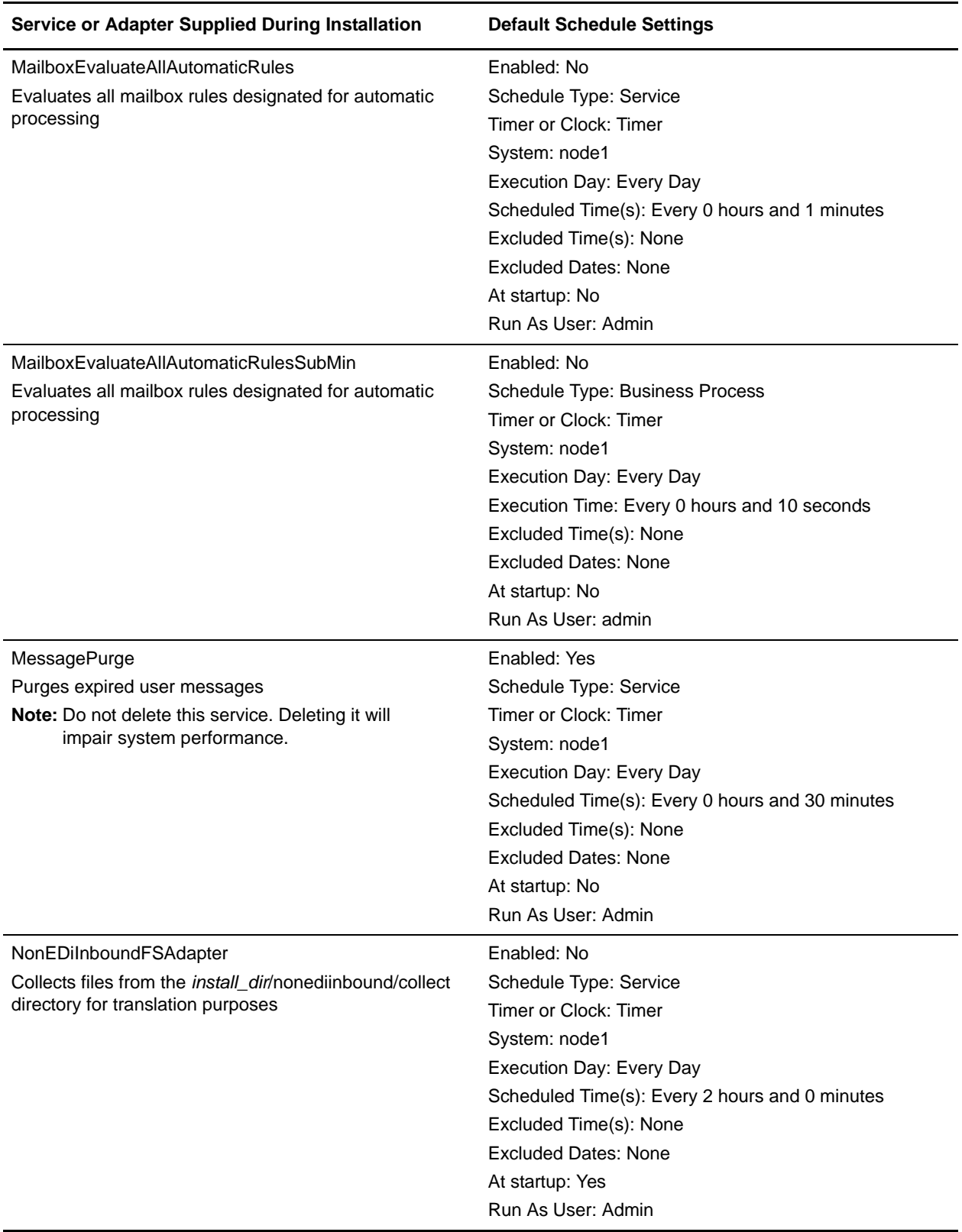

<span id="page-31-1"></span><span id="page-31-0"></span>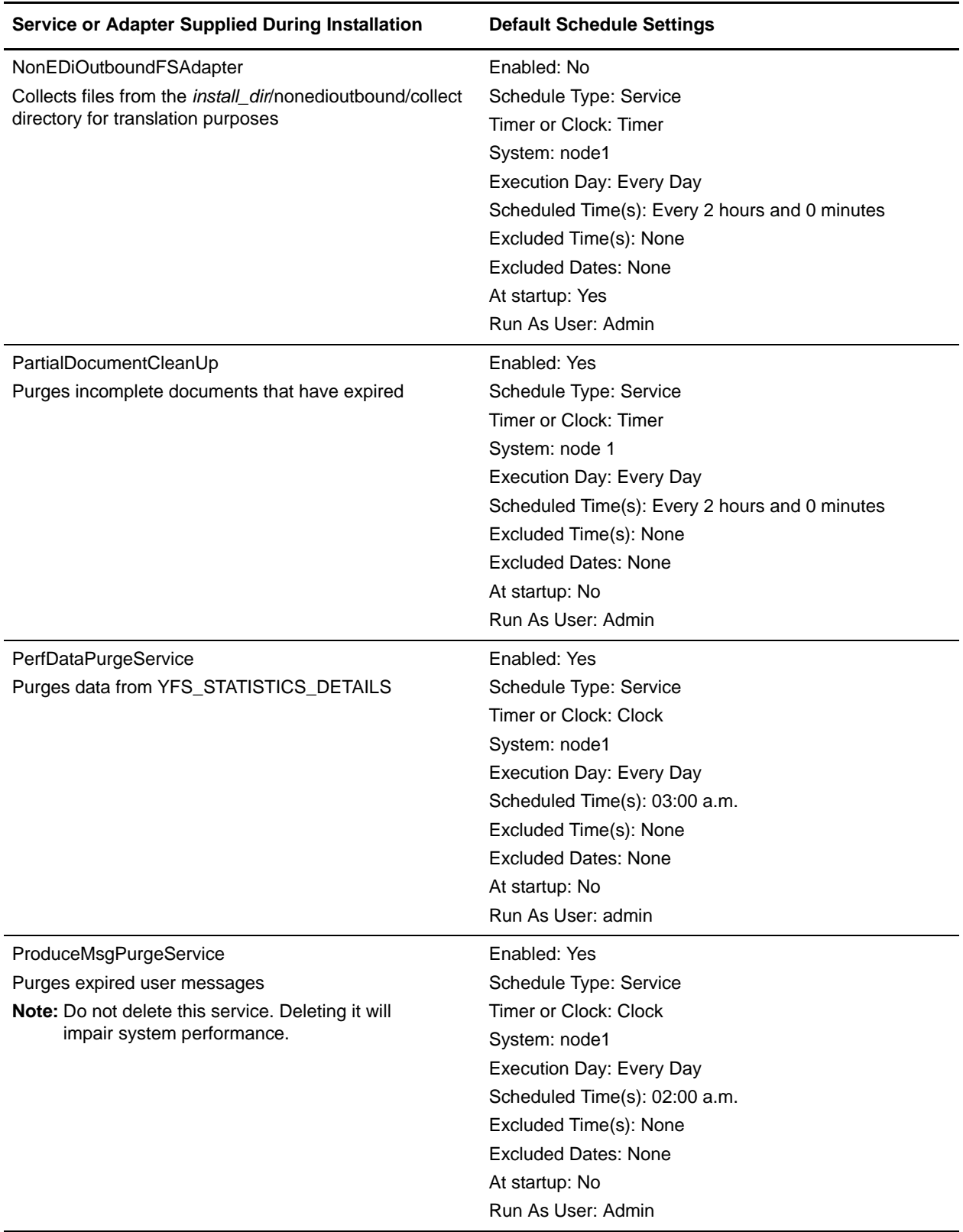

<span id="page-32-2"></span><span id="page-32-1"></span><span id="page-32-0"></span>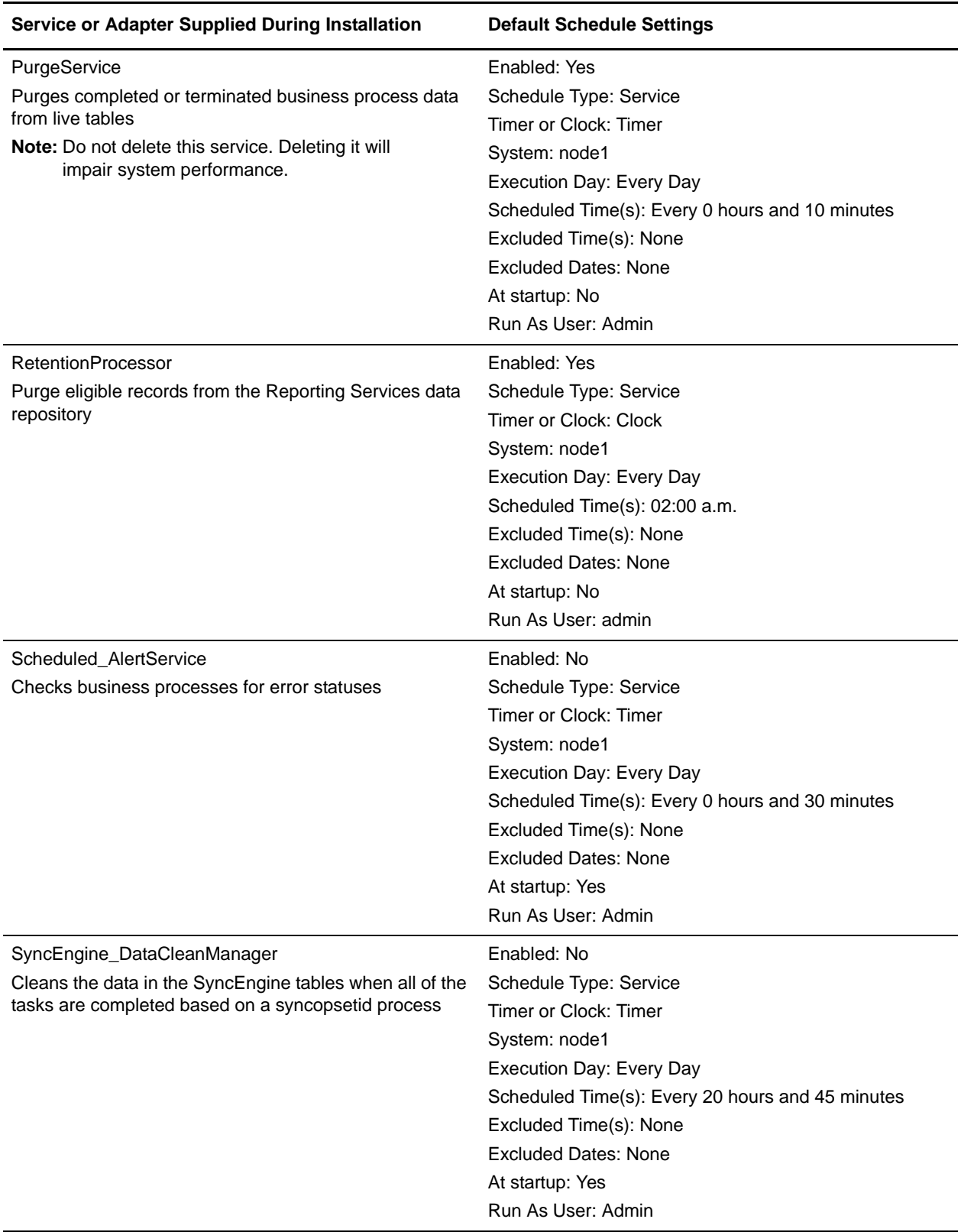

<span id="page-33-0"></span>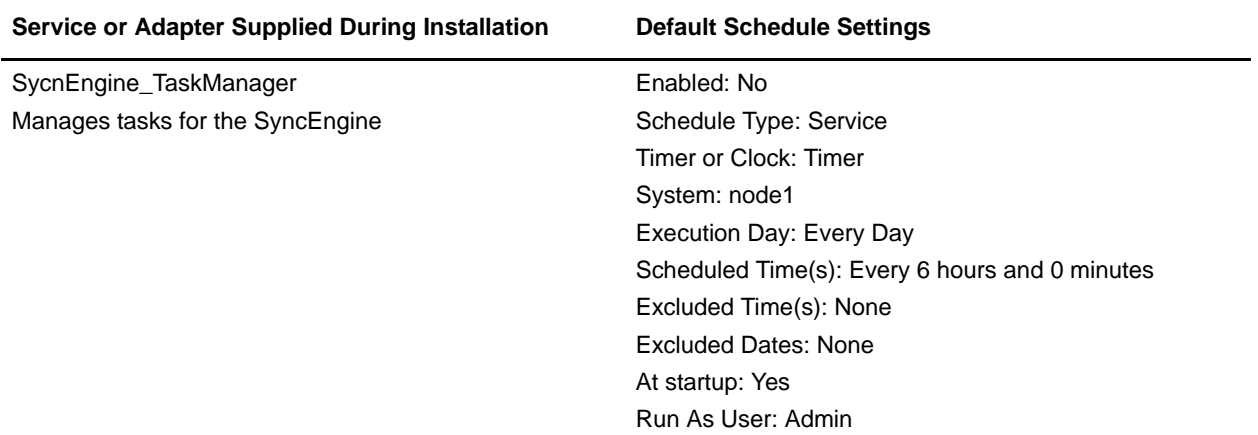

## <span id="page-34-0"></span>**Troubleshooting Schedules**

<span id="page-34-5"></span>If you experience problems with your business processes, reports, or services not running as scheduled, you can use the following information to help you troubleshoot and correct the issue. The actual problem may not be with the schedule, but with the business process, service or report. If you try all of the options provided here, and the business process, service, or report is still not running properly, troubleshoot the activity.

### <span id="page-34-1"></span>**Where do I find information about schedules?**

<span id="page-34-8"></span><span id="page-34-7"></span><span id="page-34-3"></span>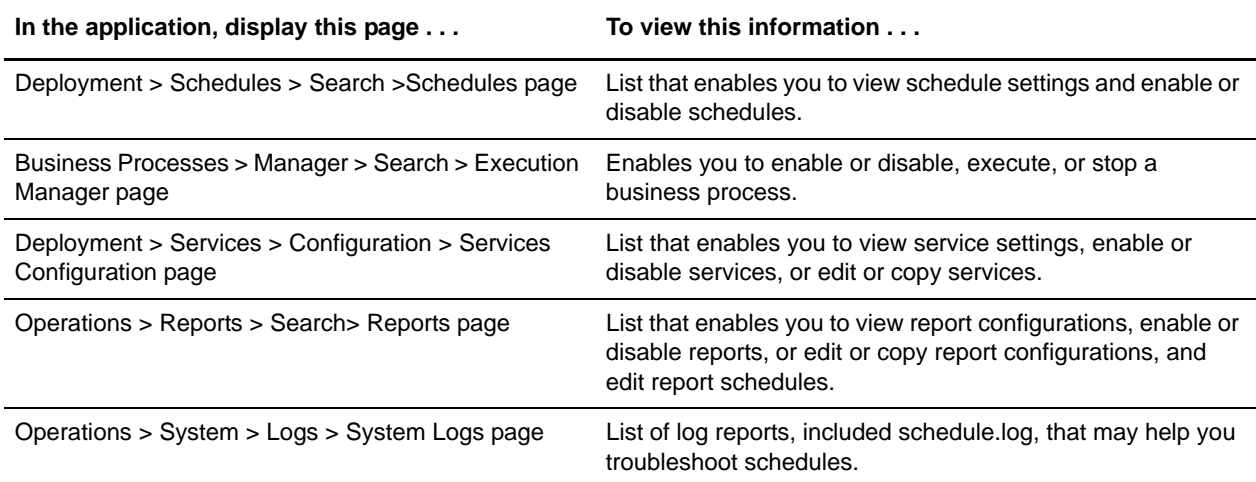

#### <span id="page-34-9"></span><span id="page-34-6"></span><span id="page-34-4"></span><span id="page-34-2"></span>**What do I do if the schedule does not run?**

Verify the schedule is enabled in the application.

- $\triangle$  If the schedule is disabled, enable the schedule.
- $\triangleq$  If the schedule is enabled, verify that the activity is enabled in the application. If the activity is disabled, enable the activity and the schedule should run.

Review the schedule configuration and verify that the schedule settings are correct.

✦ If the schedule settings are incorrect, edit the schedule to correct the schedule to run when you want it to run.

Verify that the activity (business process, service or adapter, or report) scheduled has not been deleted from the application.

- $\blacklozenge$  If the activity was deleted, recreate the configuration and schedule.
- $\triangleq$  If the activity was not deleted, review the activity configuration. If no schedule settings are configured, the schedule was not saved in the application. Create a new schedule for the activity.

#### <span id="page-35-0"></span>**What do I do if the schedule does not display in the Schedule List?**

Verify that the activity (business process, service or adapter, or report) scheduled has not been deleted from the application.

- $\blacklozenge$  If the activity was deleted, recreate the configuration and schedule.
- ✦ If the activity was not deleted, review the activity configuration. If no schedule settings are configured, the schedule was not saved in the application. Create a new schedule for the activity.

#### <span id="page-35-1"></span>**What do I do if the schedule runs at a different time than when it was scheduled?**

Review the schedule configuration and verify that the schedule settings are correct. If the schedule settings are incorrect, edit the schedule to correct the schedule to run when you want it to schedule.

#### <span id="page-35-2"></span>**Can I use log files to troubleshoot schedules?**

<span id="page-35-3"></span>The schedule.log file provides information about service, business process, and report schedules and is useful to determine if errors occurred during schedule execution.

If an error occurred when running a scheduled activity, the information about the schedule displays in the schedule.log file. You can compare the information in the log file against the schedule settings you provided when you created the schedule to determine if there are discrepancies in the settings.

If the settings match, the error may be caused by the activity itself. In this situation, you should review the appropriate log for the activity. For example, the report.log file details information about reports.

<span id="page-35-4"></span>To use the schedule.log

- 1. Display the System Logs page. Select **Operations > System > Logs**. Then select schedule.log.
- 2. Select schedule.log. The log includes the following parameters:

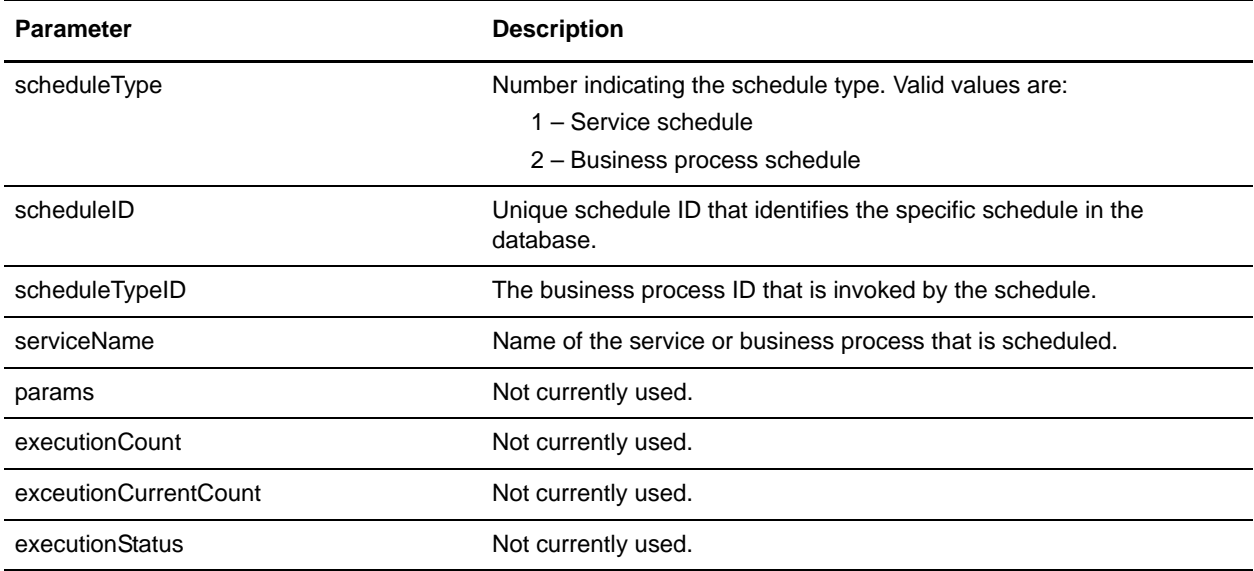

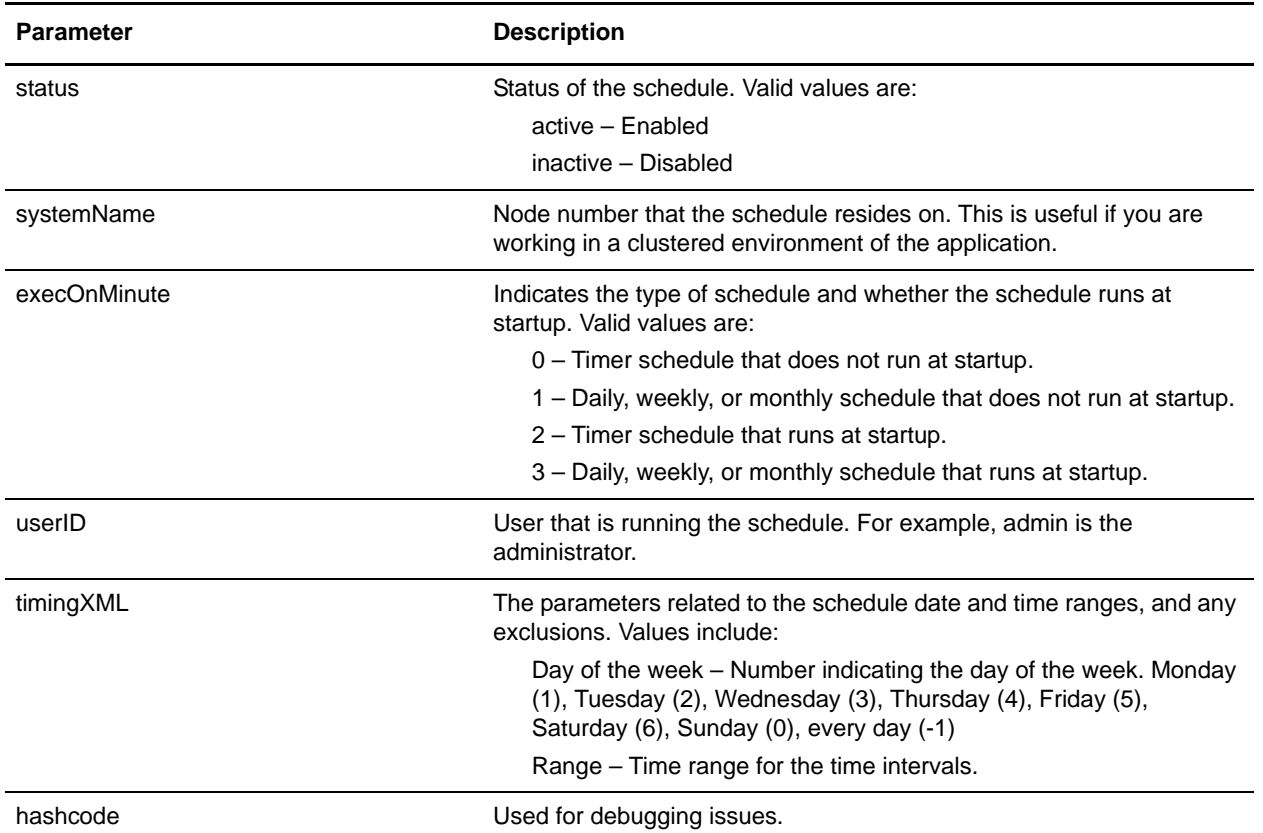

The following shows a portion of a schedule.log file with debug enabled:

```
scheduleType: '1'
scheduleTypeID: '151'
serviceName: 'MailboxEvaluateAllAutomaticRules'
params: 'null'
executionCount: '-1'
executionCurrentCount: '0'
executionStatus: 'WAIT'
status: 'INACTIVE'
systemName: 'node1'
execOnMinute: '0'
userID: 'admin'
timingXML: '<timingxml>
   <days>
      <day ofWeek="-1">
        <times>
           <timeRange>
            <range>0000-2359</range>
             <interval>1</interval>
             <onMinute>0</onMinute>
           </timeRange>
        </times>
      </day>
   </days>
</timingxml>
hashcode: 11916079
```
## <span id="page-37-4"></span><span id="page-37-3"></span><span id="page-37-0"></span>**Scheduling Wizard Parameters**

The scheduling wizard displays the options that are appropriate for the resource you are scheduling and for the type of schedule you select.

### <span id="page-37-1"></span>**Scheduling Wizard: Schedule Type Page**

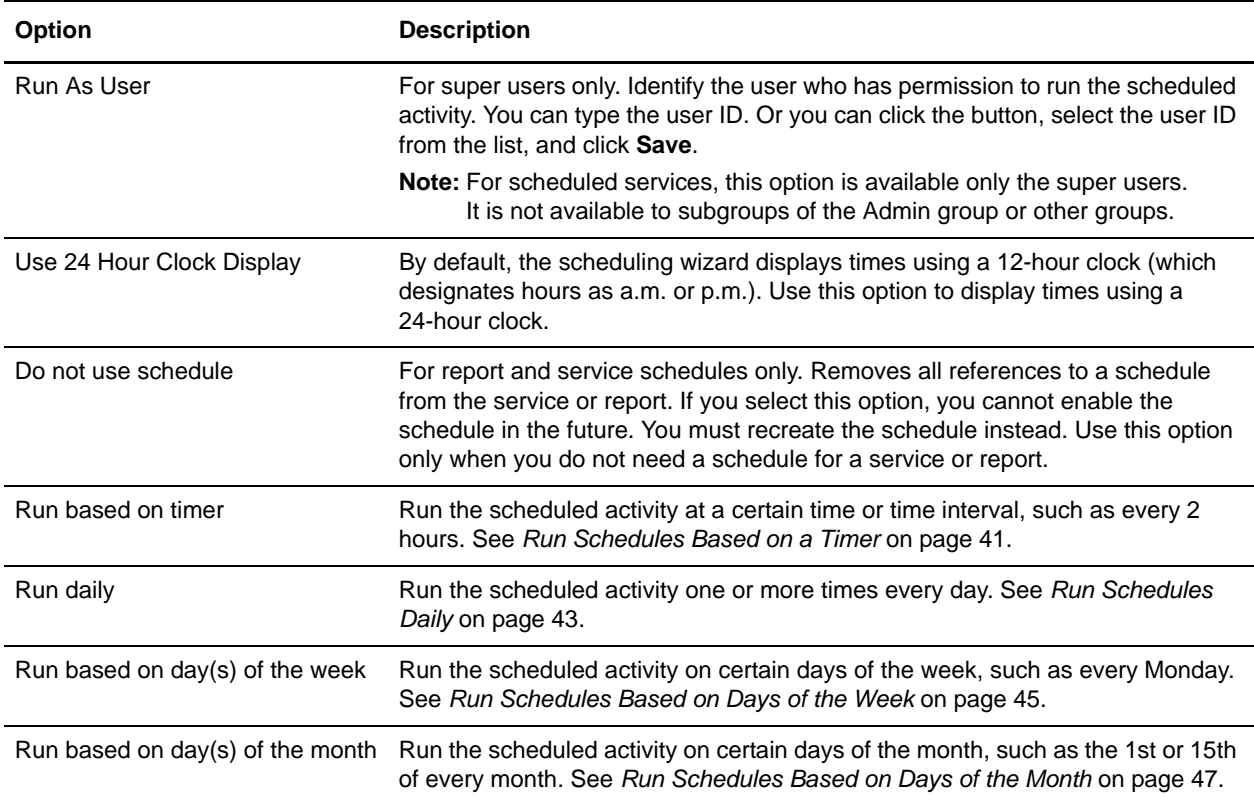

### <span id="page-37-2"></span>**Scheduling Wizard: E-mail Options Page for Reports**

E-mail options are displayed only if you are scheduling a report.

<span id="page-37-6"></span><span id="page-37-5"></span>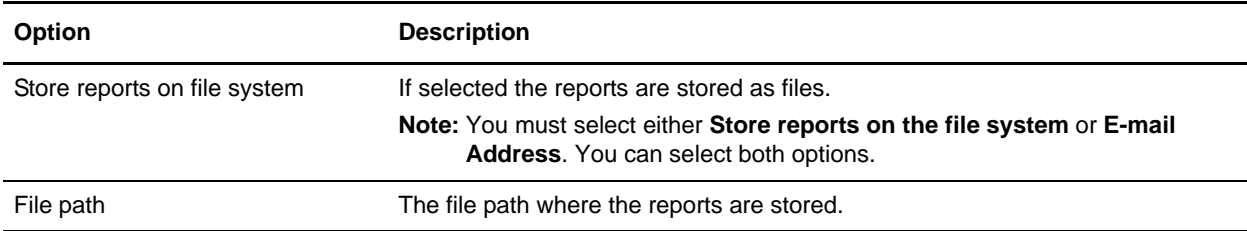

<span id="page-38-6"></span><span id="page-38-3"></span>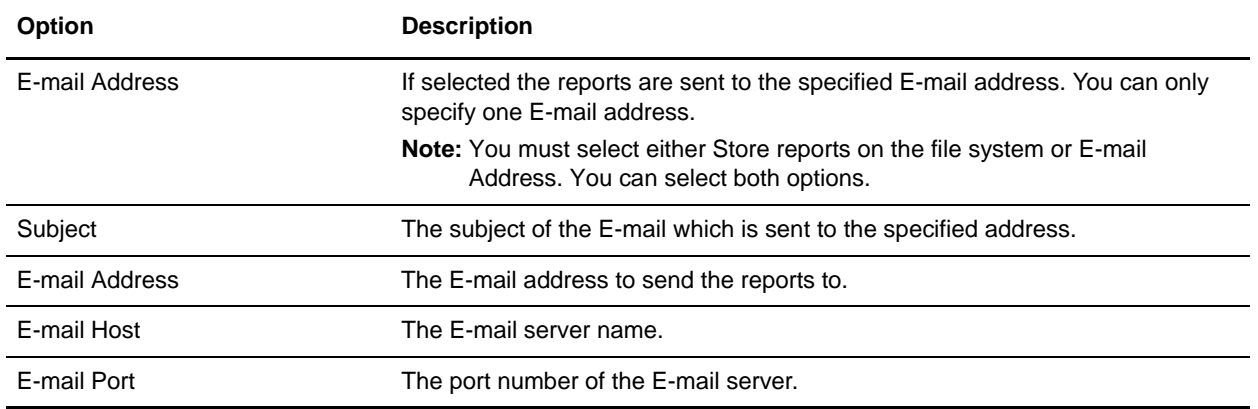

#### <span id="page-38-5"></span><span id="page-38-4"></span><span id="page-38-0"></span>**Scheduling Wizard: Settings Pages**

In the scheduling wizard, the type of schedule you select determines what you see on subsequent pages.

- ✦ See *[Run Schedules Based on a Timer](#page-40-3)* on page 41
- ✦ See *[Run Schedules Daily](#page-42-3)* on page 43
- ✦ See *[Run Schedules Based on Days of the Week](#page-44-2)* on page 45
- ✦ See *[Run Schedules Based on Days of the Month](#page-46-2)* on page 47

### <span id="page-38-1"></span>**Scheduling Wizard: Configuration Page for Business Processes and Reports**

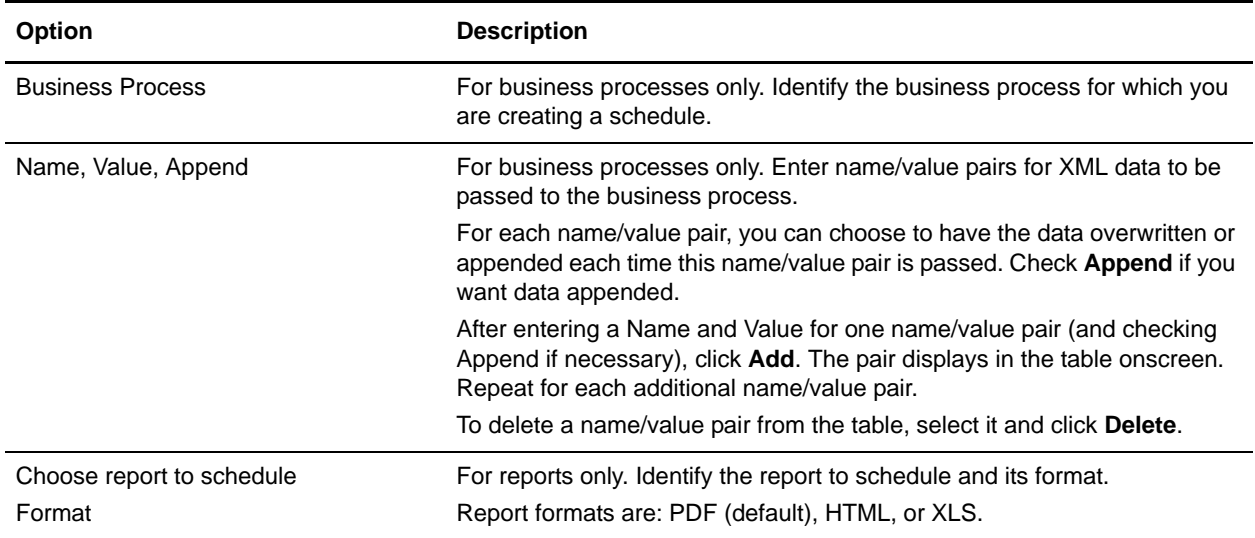

#### <span id="page-38-2"></span>**Scheduling Wizard: Confirm Page**

Use the last page of the scheduling wizard to verify that your previous choices are correct.

## <span id="page-40-3"></span><span id="page-40-0"></span>**Run Schedules Based on a Timer**

Schedules based on a timer run the scheduled activity at a certain time or time interval, such as every 2 hours. Use this schedule type when you run the same activity at the same time every day, or when you are indexing, archiving, and purging information from your database.

If the scheduled activity runs one or more times a day regardless of peak and non-peak processing times, use a timer-based schedule instead of a daily schedule.

### <span id="page-40-1"></span>**Schedule Settings (Select Time Interval)**

Indicate the usual interval when the scheduled activity is run.

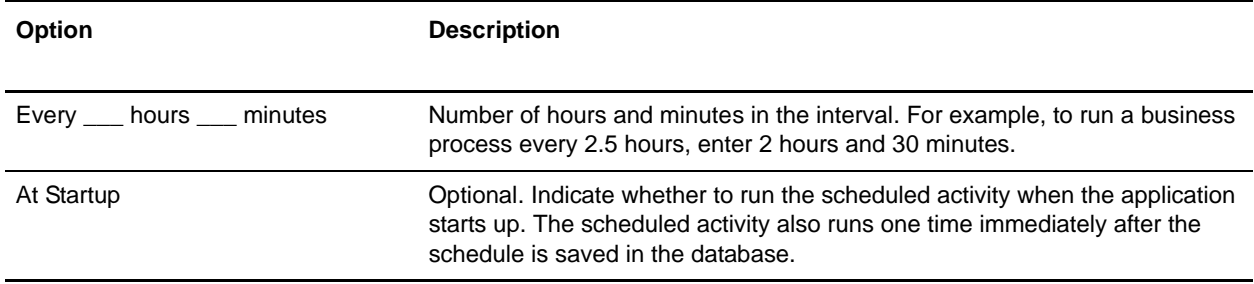

#### <span id="page-40-2"></span>**Schedule Exclusions (Select Time Interval)**

Optional. Indicate the times when the usual interval is skipped and the scheduled activity is not run.

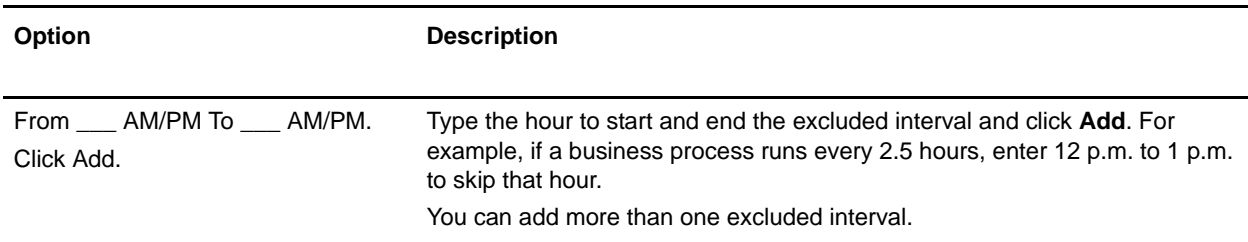

### <span id="page-41-0"></span>**Date Exclusions**

Optional. Indicate the days of the month when the usual interval is skipped and the scheduled activity is not run.

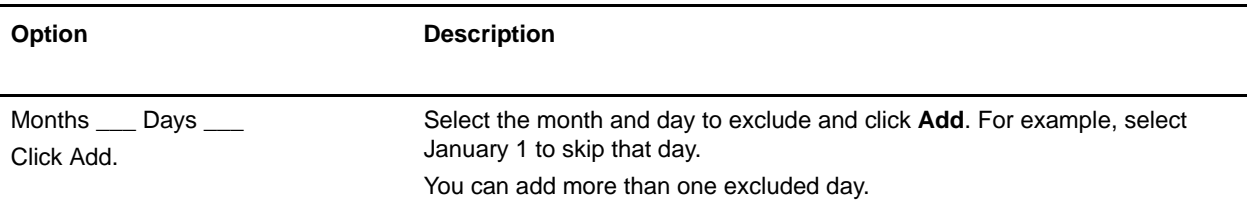

## <span id="page-42-3"></span><span id="page-42-0"></span>**Run Schedules Daily**

Daily schedules run the scheduled activity one or more times a day, either at a specified hour or at a time interval. Use this schedule type when you run the same activity every day, either once a day or a few times a day.

If the scheduled activity runs daily during non-peak processing times, use a daily schedule instead of a timer-based schedule.

### <span id="page-42-1"></span>**Schedule Settings (Select Time or Time Interval)**

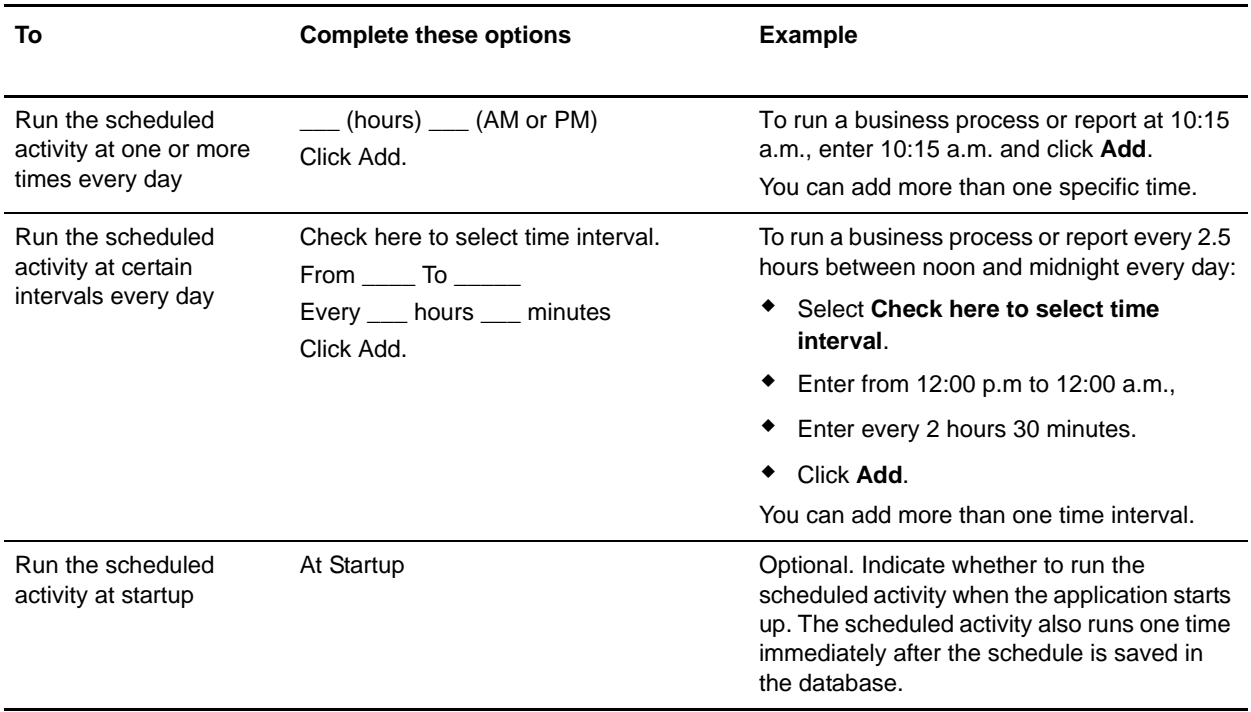

Indicate the usual interval when the scheduled activity is run every day.

### <span id="page-42-2"></span>**Schedule Exclusions (Select Time Interval)**

Optional. Indicate the times when the usual interval is skipped and the scheduled activity is not run.

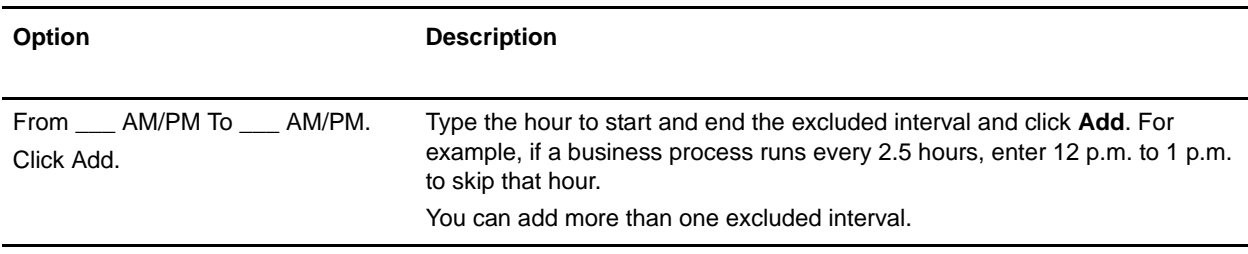

## <span id="page-43-0"></span>**Date Exclusions**

Optional. Indicate the days of the month when the usual interval is skipped and the scheduled activity is not run.

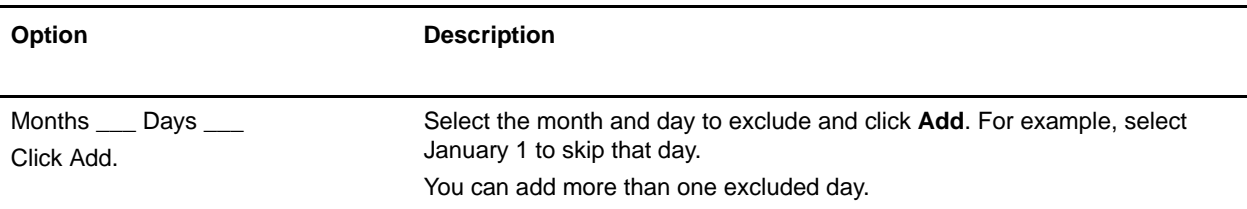

### <span id="page-44-2"></span><span id="page-44-0"></span>**Run Schedules Based on Days of the Week**

Weekly schedules run the scheduled activity on certain days of the week, such as every Monday. Use this schedule type when you run the scheduled activity one or more times a week during non-peak processing times.

### <span id="page-44-1"></span>**Schedule Settings (Select Time/Day or Time Interval/Day)**

Indicate the usual interval when the scheduled activity is run on certain days of the week.

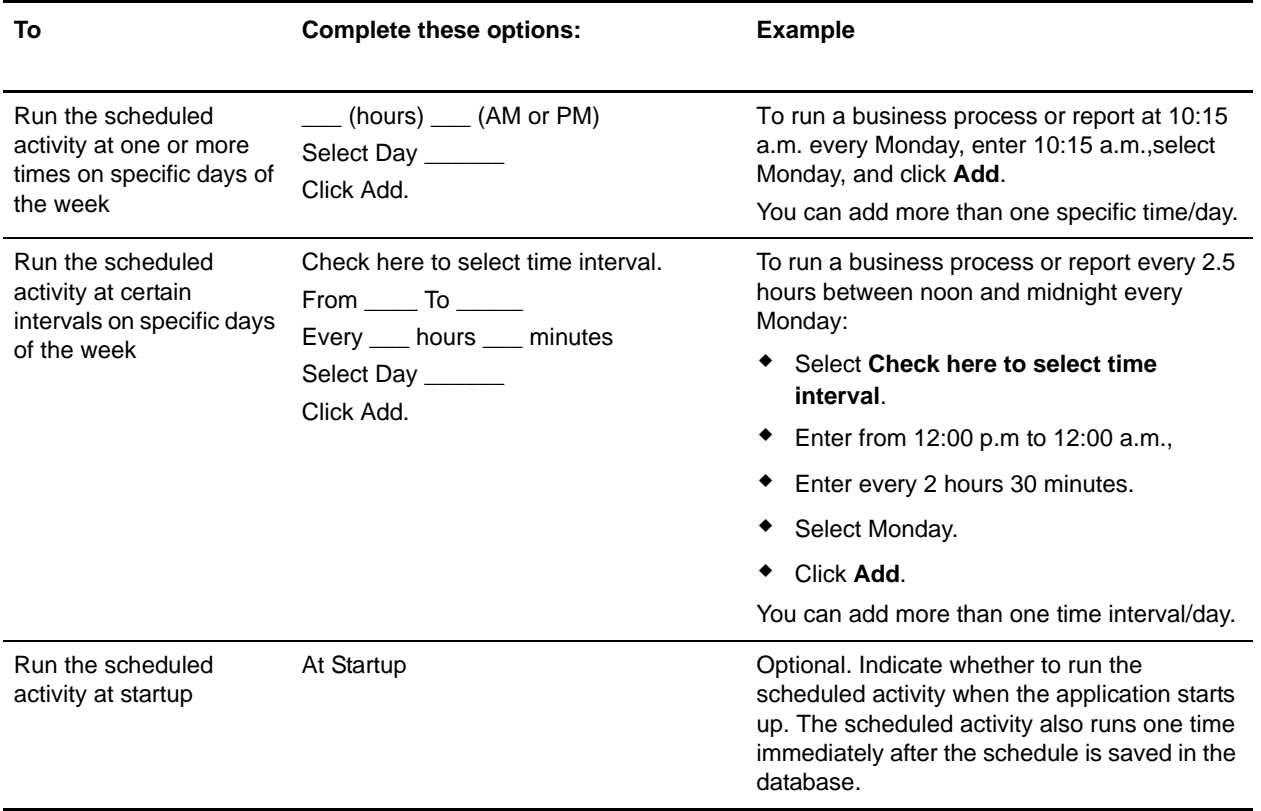

### <span id="page-45-0"></span>**Schedule Exclusions (Select Time Interval/Day)**

Optional. Indicate the times when the usual interval is skipped and the scheduled activity is not run.

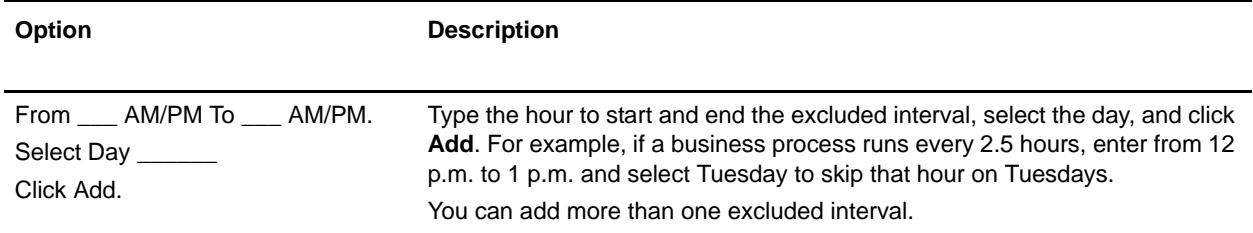

#### <span id="page-45-1"></span>**Date Exclusions**

Optional. Indicate the days of the month when the usual interval is skipped and the scheduled activity is not run.

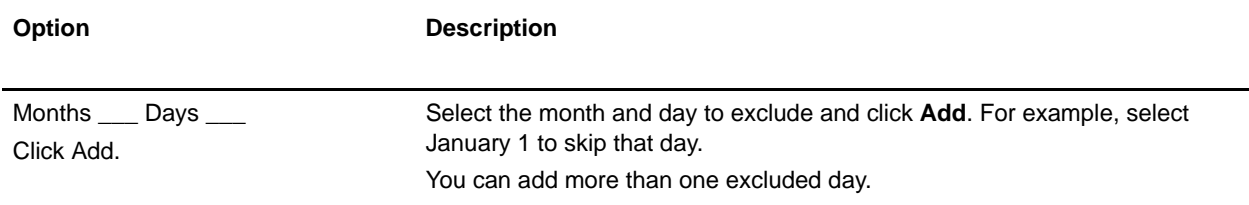

### <span id="page-46-2"></span><span id="page-46-0"></span>**Run Schedules Based on Days of the Month**

Weekly schedules run the scheduled activity on certain days of the month, such as the 1st or 15th of every month. Use this schedule type when you run the same activity monthly or quarterly.

### <span id="page-46-1"></span>**Schedule Settings (Select Time/Day or Time Interval/Day)**

Indicate the usual interval when the scheduled activity is run on certain days of every month.

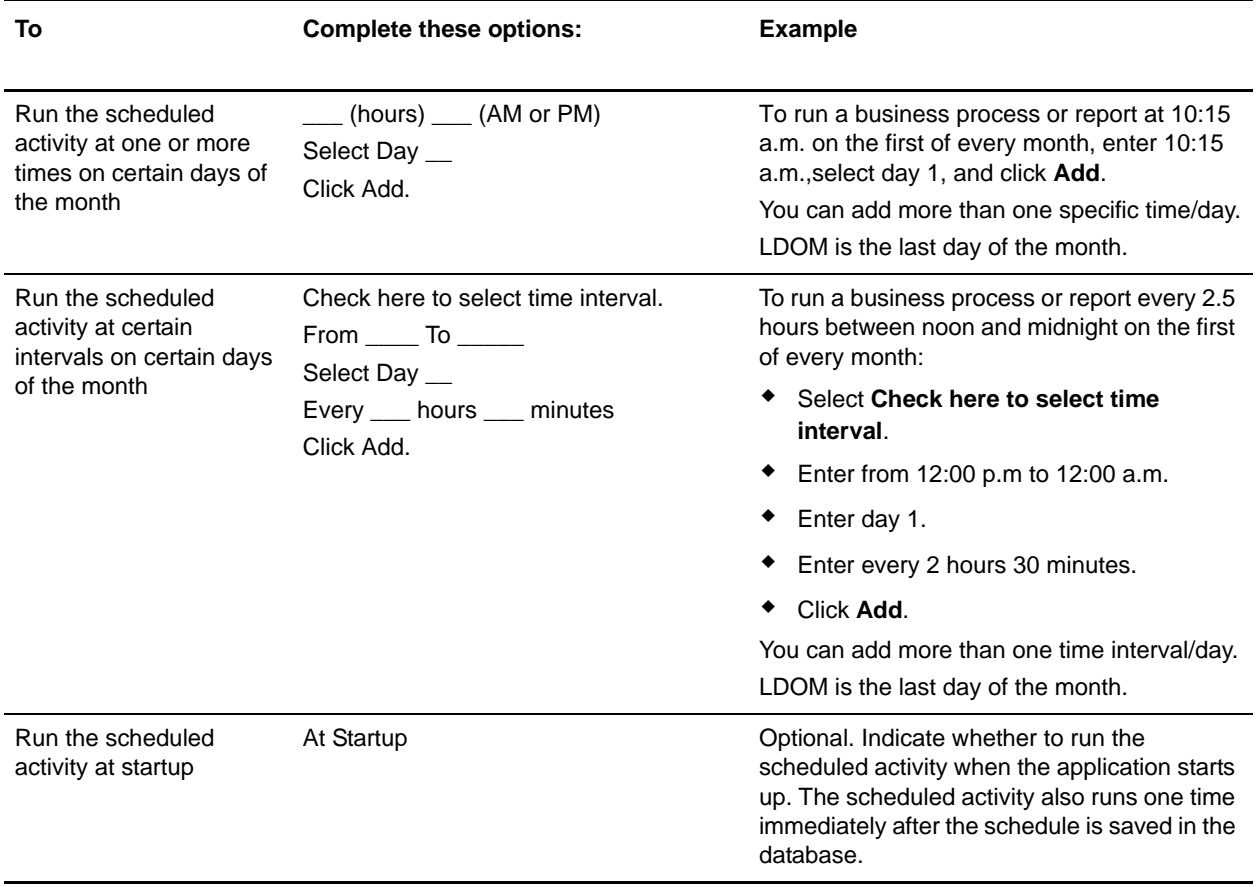

### <span id="page-47-0"></span>**Schedule Exclusions (Select Time Interval/Day)**

Optional. Indicate the time and day when the usual interval is skipped and the scheduled activity is not run.

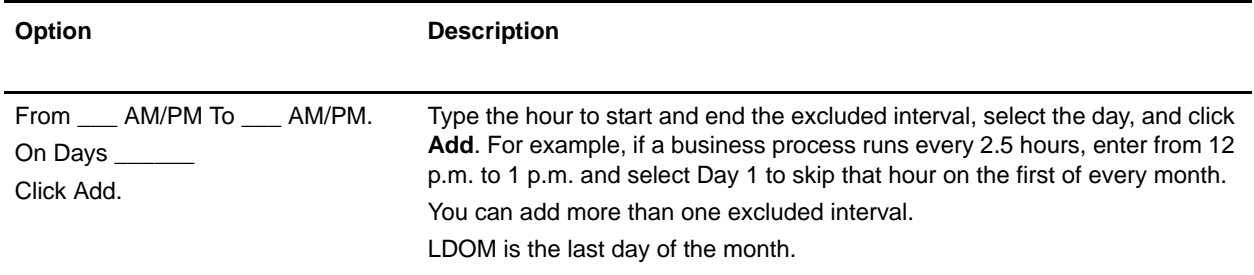

#### <span id="page-47-1"></span>**Date Exclusions**

Optional. Indicate the days of the month when the usual interval is skipped and the scheduled activity is not run.

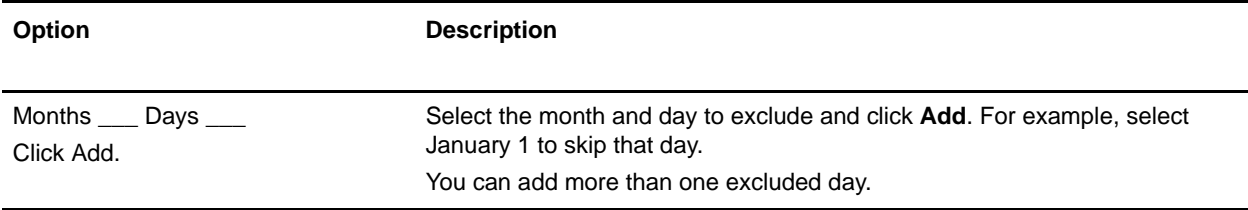

# **Index**

## **A**

<span id="page-48-0"></span>[AS2 Edition scheduling considerations 8](#page-7-1) [AssociateBPsToDocs 28](#page-27-0)

### **B**

[BPExpirator 28](#page-27-1) [BPLinkagePurgeService 29](#page-28-0) [BPRecovery 29](#page-28-1) business process schedule [creating 14](#page-13-3) [editing 14,](#page-13-4) [15](#page-14-2) [example 15](#page-14-3)

## **C**

[configuration, schedule 38](#page-37-4) considerations

[schedule, AS2 Edition 8](#page-7-1) [schedule, upgrade 7](#page-6-4)

creating [business process schedule 14](#page-13-3) [report schedule 20](#page-19-3) [service schedule 24](#page-23-2)

### **D**

[disabling schedules 12](#page-11-4)

[DocumentStatsArchive 30](#page-29-0)

## **E**

editing [business process schedule 14,](#page-13-4) [15](#page-14-2) [report schedule 20](#page-19-4) [service schedule 25](#page-24-3) [enabling schedules 12](#page-11-5) [Execution Manager page 35](#page-34-3)

#### [frequency 11](#page-10-0)

# **I**

**F**

[IndexBusinessProcessService 30](#page-29-1) [IWFCDriverService 30](#page-29-2)

### **L**

[log file, schedule 36](#page-35-3)

#### **M**

[MailboxEvaluateAllAutomaticRules 31](#page-30-0) [MessagePurge 31](#page-30-1)

#### **N**

[name/value pairs 8,](#page-7-2) [14,](#page-13-5) [18](#page-17-1) [NonEDiInboundFSAdapter 31](#page-30-2) [NonEDiOutboundFSAdapter 32](#page-31-0)

#### **P**

[ProduceMsgPurgeService 32](#page-31-1) [PurgeService 33](#page-32-0)

### **R**

report [schedule 20](#page-19-5) [Report page 35](#page-34-4) [report schedule example 21](#page-20-1) [report schedule, editing 20](#page-19-4) Report Service, [using 20](#page-19-6)

### **S**

schedule [benefits 5](#page-4-2) [business process, creating 14](#page-13-3) [business process, example 15](#page-14-3) [configuration parameters 38](#page-37-4) [considerations, AS2 Edition 8](#page-7-1) [considerations, upgrade 7](#page-6-4) [definition 5](#page-4-3) [disabling 12](#page-11-4) [editing, business process 14,](#page-13-4) [15](#page-14-2) [editing, report 20](#page-19-4) [editing, service 25](#page-24-3) [enabling 12](#page-11-5) [overview 5](#page-4-4) [prerequisites 7](#page-6-5) [report 20](#page-19-5) [report example 21](#page-20-1) report, creating [scheduling reports 20](#page-19-3) [service example 25](#page-24-4) [service, creating 24](#page-23-2) [service, standalones 24](#page-23-3) [testing 5](#page-4-5) [troubleshooting 35](#page-34-5) [troubleshooting issues 35](#page-34-6) [use to 5](#page-4-6) schedule E-mail options [E-mail address 39](#page-38-3) [E-mail host 39](#page-38-4) [E-mail port 39](#page-38-5) [file path 38](#page-37-5) [store reports on file system 38](#page-37-6) [subject 39](#page-38-6) [schedule.log 36](#page-35-3) [schedule.log parameters 36](#page-35-4) [Scheduled\\_AlertService 33](#page-32-1) [Schedules page 35](#page-34-7) service schedule [creating 24](#page-23-2) [editing 25](#page-24-3) [example 25](#page-24-4) [Services Configuration page 35](#page-34-8) [standalone services 24](#page-23-3) [SycnEngine\\_TaskManager 34](#page-33-0)

[SyncEngine\\_DataCleanManager 33](#page-32-2) [System Logs page 35](#page-34-9)

## **T**

[testing schedules 5](#page-4-5) [total processing times 10](#page-9-0) [troubleshooting issues, schedules 35](#page-34-6) [troubleshooting, schedules 35](#page-34-5)